# *P4PE2-X*

# Benutzerhandbuch

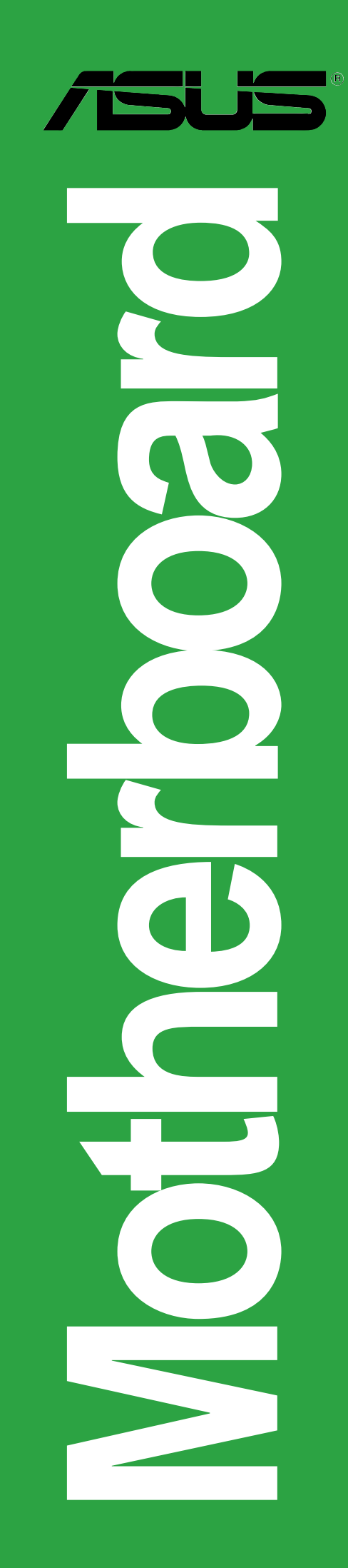

**G1569**

**Erste Ausgabe August 2005**

#### **Copyright © 2005 ASUSTeK COMPUTER INC. Alle Rechte vorbehalten.**

Kein Teil dieses Handbuchs, einschließlich der darin beschriebenen Produkte und Software, darf ohne ausdrückliche schriftliche Genehmigung von ASUSTeK COMPUTER INC. ("ASUS") mit jeglichen Mitteln in jeglicher Form reproduziert, übertragen, transkribiert, in wiederabrufbaren Systemen gespeichert oder in jegliche Sprache übersetzt werden, mit Ausnahme von einer Sicherungskopie, die der Käufer anlegt.

Produktgarantien und Serviceleistungen werden nicht gegeben, wenn: (1) das Produkt repariert, modifiziert oder geändert wurde, es sei denn, derartige Reparaturen, Modifikationen oder Änderungen wurden schriftlich von ASUS genehmigt; oder (2) die Seriennummer des Produkts entstellt ist oder fehlt.

ASUS BIETET DIESES HANDBUCH IN SEINER VORLIEGENDEN FORM AN, OHNE JEGLICHE GARANTIE, SEI SIE DIREKT ODER INDIREKT, EINSCHLIESSLICH, ABER NICHT BESCHRÄNKT AUF INDIREKTE GARANTIEN ODER BEDINGUNGEN BEZÜGLICH DER VERKÄUFLICHKEIT ODER EIGNUNG FÜR EINEN BESTIMMTEN ZWECK. IN KEINEM FALL IST ASUS, SEINE DIREKTOREN, LEITENDEN ANGESTELLTEN, ANGESTELLTEN ODER AGENTEN HAFTBAR FÜR JEGLICHE INDIREKTE, SPEZIELLE, ZUFÄLLIGE ODER FOLGESCHÄDEN (EINSCHLIESSLICH SCHÄDEN AUFGRUND VON PROFITVERLUSTEN, GESCHÄFTSVERLUSTEN, NUTZUNGS- ODER DATENVERLUSTEN, UNTERBRECHUNG VON GESCHÄFTSABLÄUFEN ET CETERA), SELBST WENN ASUS VON DER MÖGLICHKEIT SOLCHER SCHÄDEN UNTERRICHTET WURDE, DIE VON DEFEKTEN ODER FEHLERN IN DIESEM HANDBUCH ODER AN DIESEM PRODUKT HERRÜHREN.

DIE TECHNISCHE DATEN UND INFORMATION IN DIESEM HANDBUCH SIND NUR ZU INFORMATIONSZWECKEN GEDACHT. SIE KÖNNEN JEDERZEIT OHNE VORANKÜNDIGUNG GEÄNDERT WERDEN UND SOLLTEN NICHT ALS VERPFLICHTUNG SEITENS ASUS ANGESEHEN WERDEN. ASUS ÜBERNIMMT KEINE VERANTWORTUNG ODER HAFTUNG FÜR JEGLICHE FEHLER ODER UNGENAUIGKEITEN, DIE IN DIESEM HANDBUCH AUFTRETEN KÖNNTEN, EINSCHLIESSLICH DER DARIN BESCHRIEBENEN PRODUKTE UND SOFTWARE.

In diesem Handbuch erscheinende Produkte und Firmennamen können eingetragene Warenzeichen oder Copyrights der betreffenden Firmen sein und dienen ausschließlich zur Identifikation oder Erklärung und zum Vorteil des jeweiligen Eigentümers, ohne Rechtsverletzungen zu beabsichtigen.

### **Inhaltsverzeichnis**

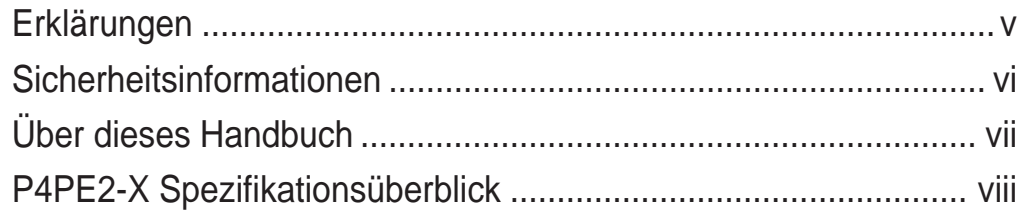

### **Kapitel 1: Produkteinführung**

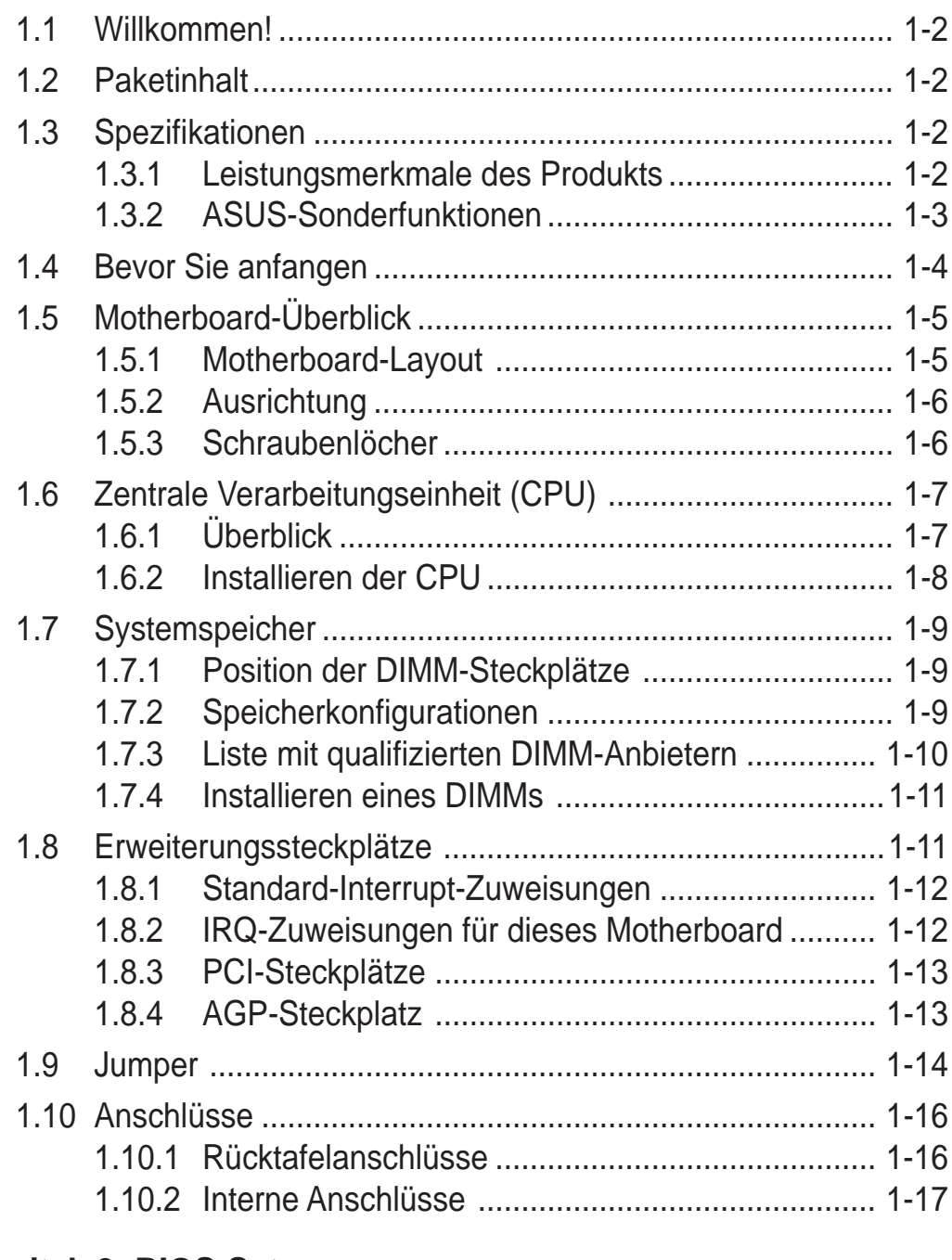

### **Kapitel 2: BIOS-Setup**

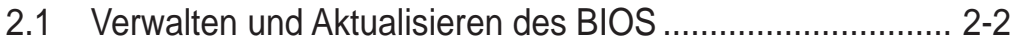

### Inhaltsverzeichnis

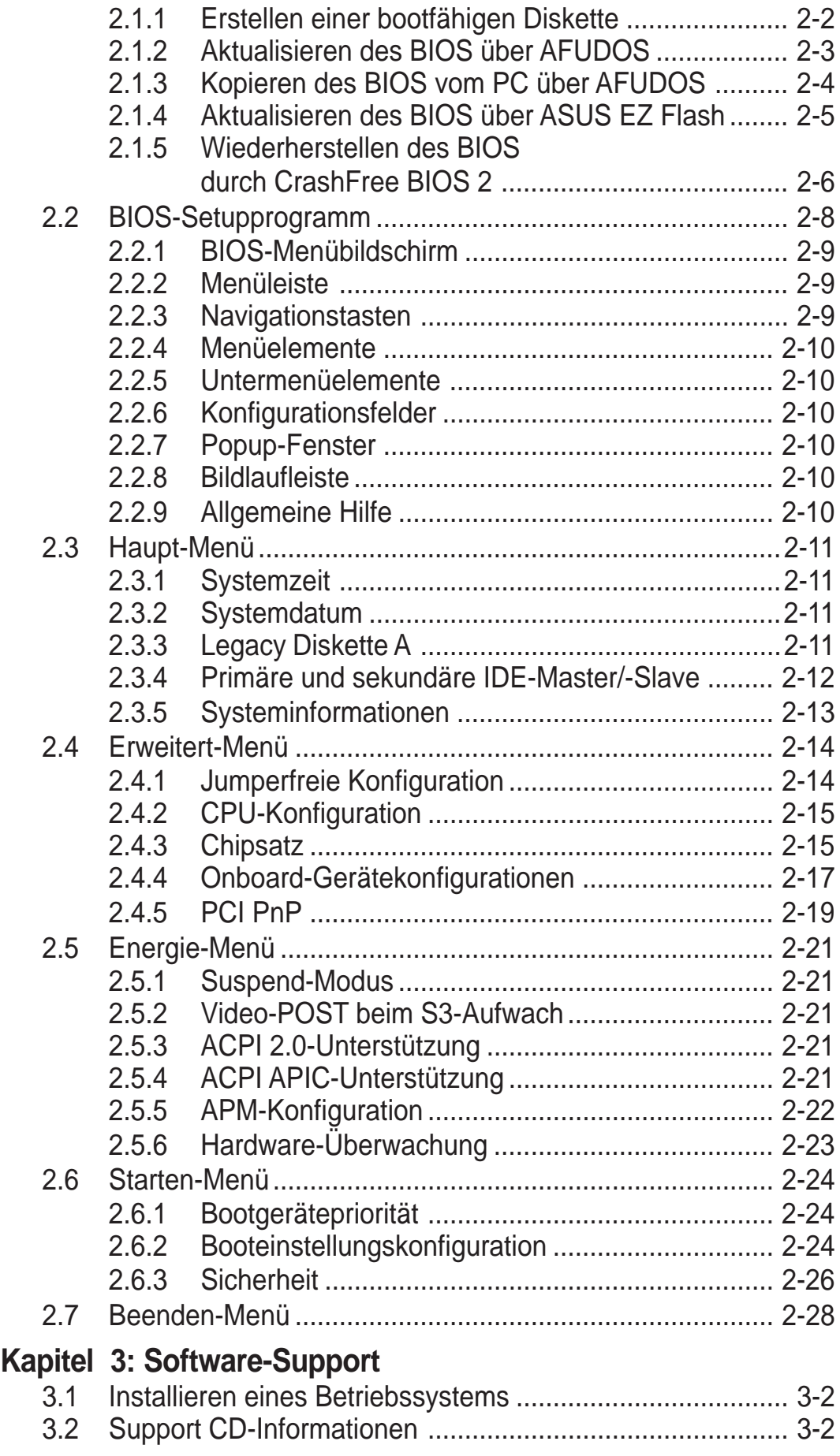

### Erklärungen

### **Erklärung der Federal Communications Commission**

Dieses Gerät stimmt mit Teil 15 der FCC-Vorschriften überein. Der Betrieb des Gerätes unterliegt den folgenden zwei Bedingungen:

- Dieses Gerät darf keine schädliche Störstrahlung abgeben, und
- Dieses Gerät muß für empfangene Störstrahlung unempfindlich sein, auch für Störstrahlung, die unerwünschte Funktionen hervorrufen kann.

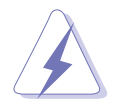

Die Verwendung abgeschirmter Kabel zum Anschluss des Monitors an die Grafikkarte ist erforderlich, um Entsprechung mit den FCC-Regeln zu gewährleisten. Änderungen oder Modifikationen an diesem Produkt können jegliche Garantien hinsichtlich Sicherheit oder Leistung des Geräts erlöschen lassen.

### **Erklärung des kanadischen Department of Communications**

Dieses digitale Gerät überschreitet nicht die Class B-Grenzwerte, die im Regelwerk "Radio Interference Regulations" des kanadischen Department of Communications hinsichtlich Funkstörungen von digitalen Geräten festgelegt sind.

**Dieses digitale Class B-Gerät entspricht der kanadischen Norm ICES-003.**

### **Wo Sie weitere Informationen finden können**

Für zusätzliche Informationen sowie Software- und Produkt-Updates, sehen Sie sich bitte die folgenden Quellen an.

#### **1. ASUS Websites**

Die weltweiten ASUS-Websites bieten aktuelle Informationen zu ASUS-Hardware- und Softwareprodukten. Siehe ASUS-Kontaktdaten.

#### **2. Optionale Dokumentation**

Die Verpackung Ihres Produkts kann optionale Dokumente, wie z. B. Garantiescheine enthalten, die Ihr Händler beigefügt hat. Diese Dokumente sind nicht Teil des Standardpakets.

### **Sicherheitsinformationen**

### **Elektrische Sicherheit**

- Zum Schutz vor elektrischem Schlag ziehen Sie das Netzkabel aus der Steckdose, bevor Sie das System an einen anderen Ort stellen.
- Bei Einbau oder Entfernen von Geräten ins oder aus dem System stellen Sie bitte sicher, dass alle Netzkabel der Geräte ausgesteckt sind, bevor Sie die Signalkabel anschließen. Wenn möglich, trennen Sie alle Netzkabel vom System, bevor Sie ein Gerät anschließen.
- Bevor Sie Signalkabel ans Motherboard anschliessen oder davon abtrennen, stellen Sie sicher, dass alle Netzkabel vom Stromnetz getrennt sind.
- Wenden Sie sich an einen Fachmann, bevor Sie einen Adapter oder ein Verlängerungskabel einsetzen. Diese Geräte können den Erdungsschaltkreis unterbrechen.
- Achten Sie darauf, dass Ihr Netzteil auf die korrekte Spannung Ihres Gebiets eingestellt ist. Sollten Sie sich über Ihre lokale Spannung nicht im Klaren sein, wenden Sie sich an Ihre Elektrizitätsgesellschaft.
- Wenn das Netzteil defekt ist, versuchen Sie nicht, es selbst zu reparieren. Wenden Sie sich an einen qualifizierten Servicetechniker oder Ihren Fachhändler.

### **Betriebssicherheit**

- Bevor Sie das Motherboard installieren und Geräte darin einbauen, lesen Sie bitte die Handbücher in der Verpackung sorgfältig durch.
- Bevor Sie das Motherboard benutzen, vergewissern Sie sich, dass alle Kabel korrekt angeschlossen und die Netzkabel nicht beschädigt sind. Wenn Sie Schäden entdecken sollten, wenden Sie sich bitte sofort an Ihren Fachhändler.
- Zur Vermeidung von Kurzschlüssen halten Sie bitte Büroklammern, Schrauben und Heftklammern von Anschlüssen, Steckplätzen und Schaltkreisen fern.
- Setzen Sie das Motherboard nicht Staub, Feuchtigkeit und extremen Temperaturen aus. Setzen Sie das Board nicht in Bereichen ein , wo es nass werden kann.
- Setzen Sie das Board auf eine stabile Oberfläche.
- Falls technische Probleme bei dem Produkt auftreten sollten, wenden Sie sich bitte an einen qualifizierten Techniker oder an Ihren Fachhändler.

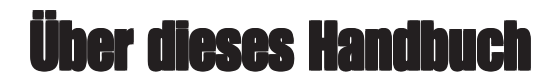

### **Konventionen in diesem Handbuch**

Um sicher zu stellen, dass Sie bestimmte Aufgaben korrekt ausführen, beachten Sie bitte die folgenden Symbole in diesem Handbuch.

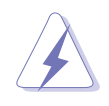

**DANGER/WARNUNG:** Information zur Vermeidung von Verletzungen bei der Durchführung einer Aufgabe.

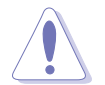

**VORSICHT:** Information zur Vermeidung von Komponentenbeschädigung bei der Durchführung einer Aufgabe.

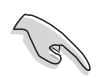

**WICHTIG:** Information, die Sie zur Durchführung einer Aufgabe beachten MÜSSEN.

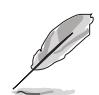

**ANMERKUNG:** Tipps und zusätzliche Information zur Hilfe bei der Durchführung einer Aufgabe.

### **Typographie**

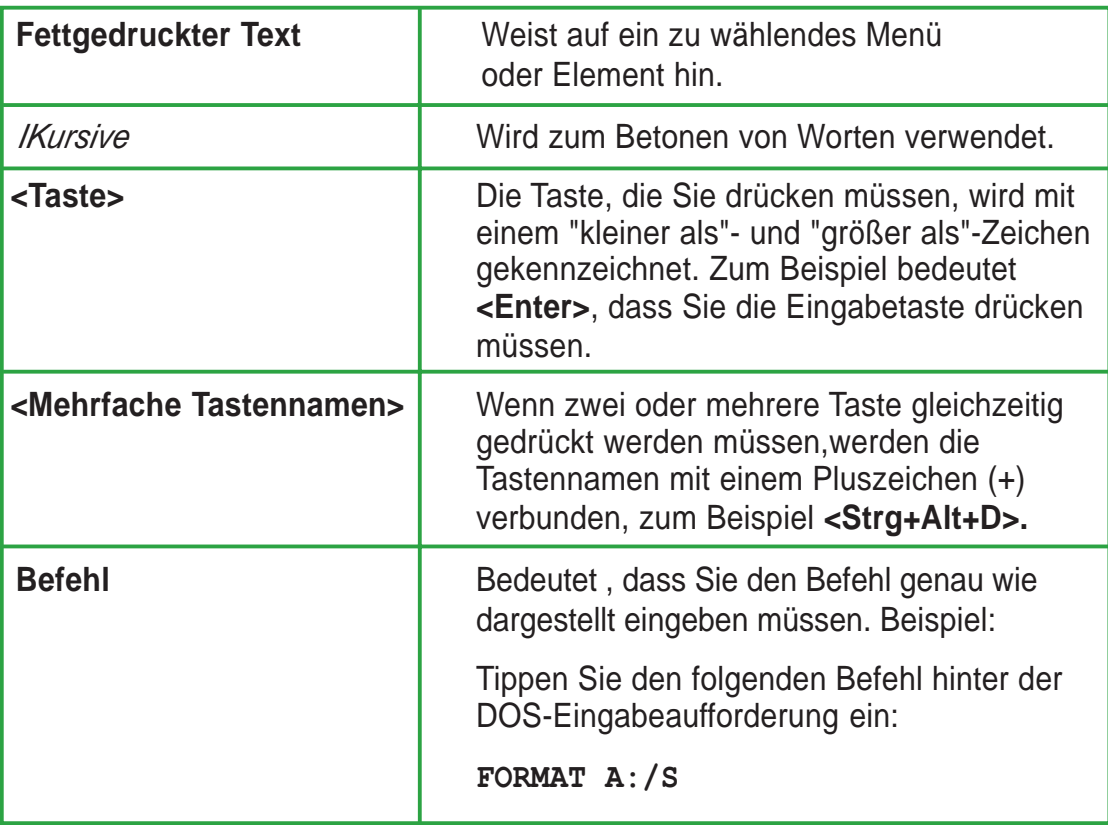

### P4PE2-X Spezifikationsüberblick

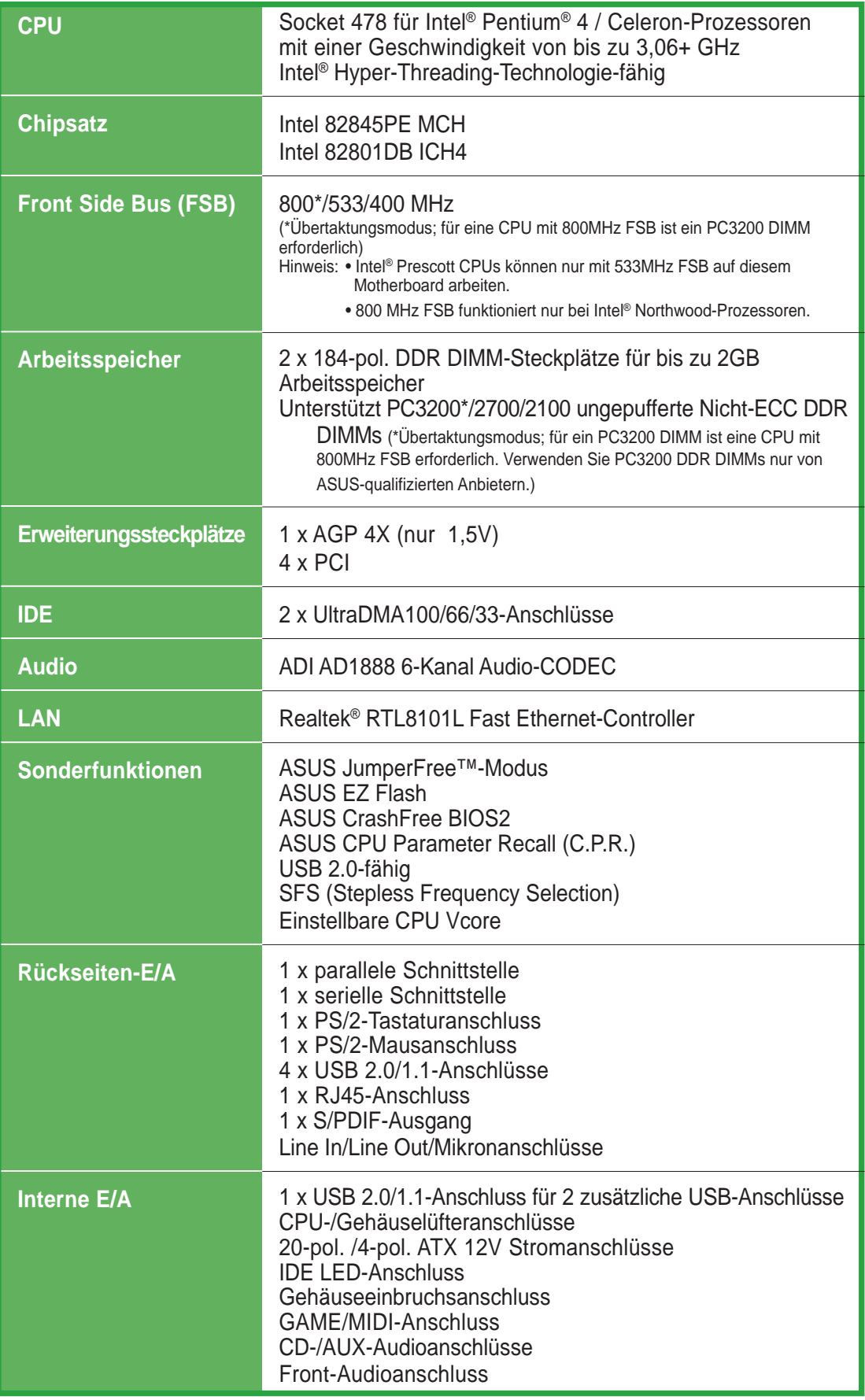

*(Fortsetzung auf der nächsten Seite)*

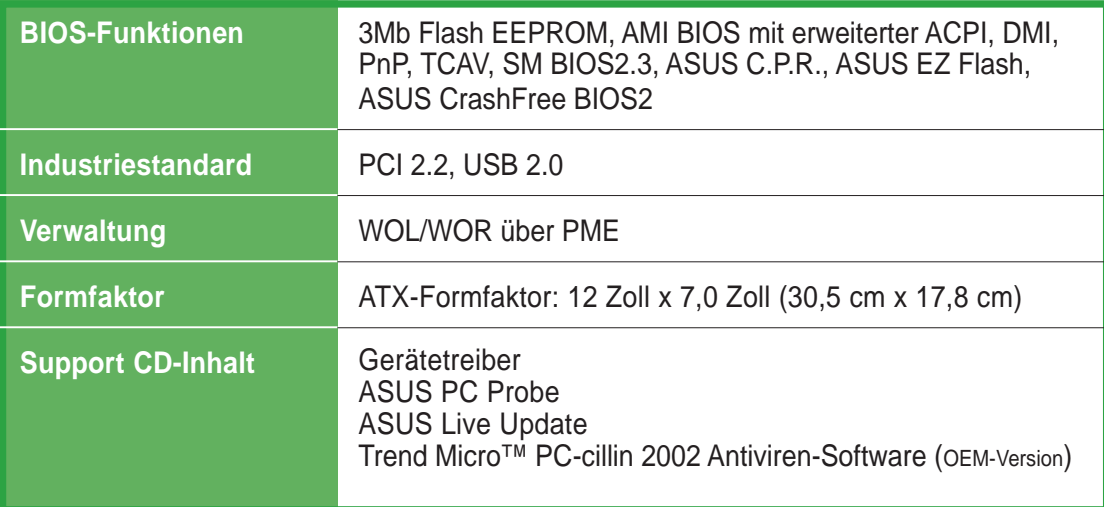

*\* Die Spezifikationen können ohne Ankündigung geändert werden.*

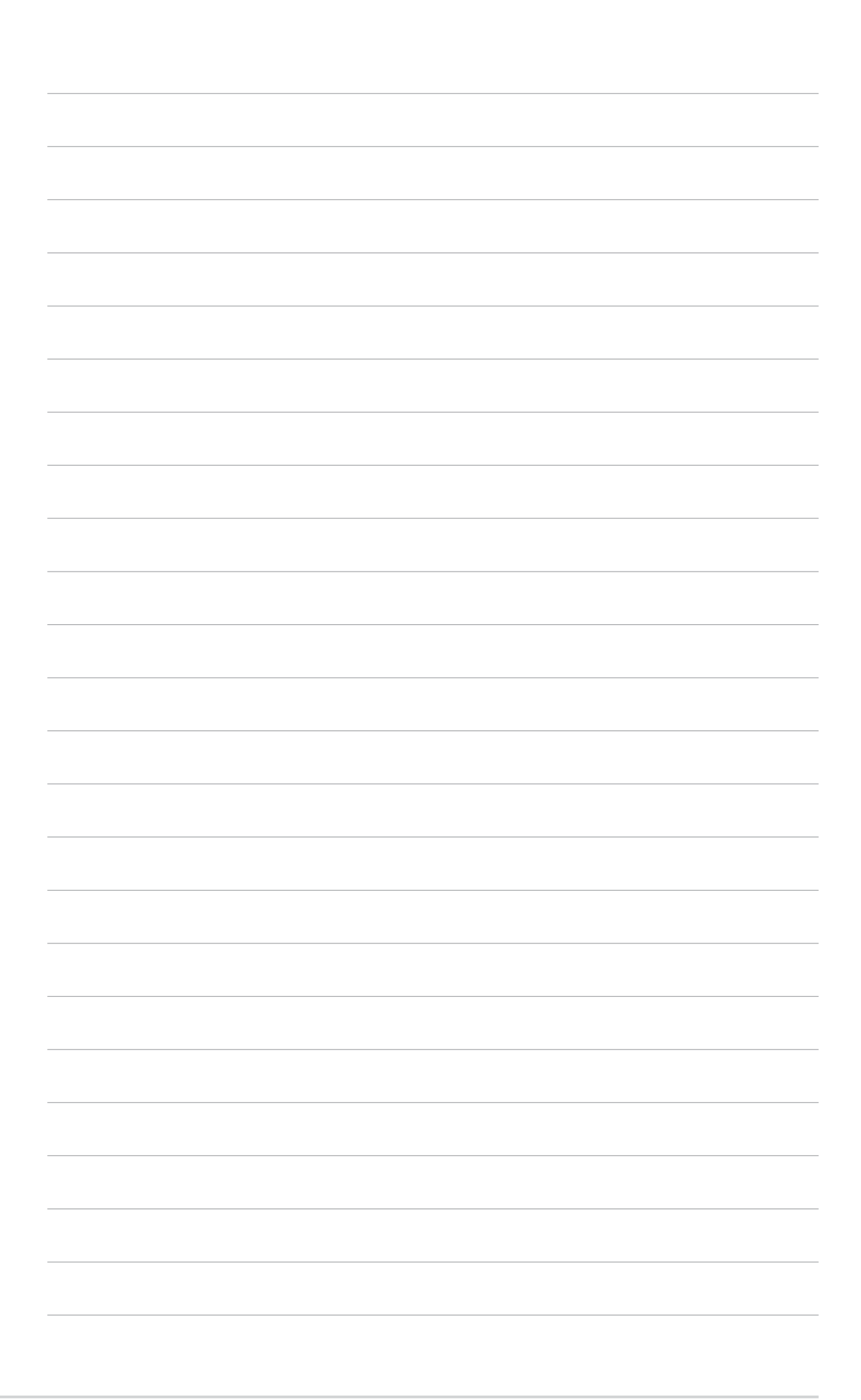

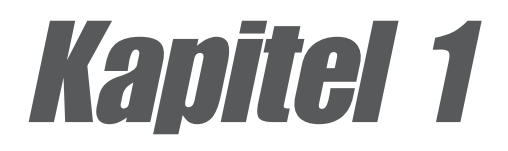

Dieses Kapitel beschreibt die Funktionen dieses Motherboards. Hier finden Sie Kurzbeschreibungen der Motherboardkomponenten und Abbildungen des Layouts, Jumpereinstellungen und Anschlüsse.

# **Produkteinführung**

## 1.1 Willkommen!

#### **Vielen Dank für den Kauf dieses ASUS® P4PE2-X Motherboards!**

Das ASUSP4PE2-X Motherboard bietet Ihnen ein Fülle neuer Funktionen und neuster Technologien und ist ein weiteres Beispiel bester ASUS Qualitätsmotherboards!

Dieses Motherboard nimmt den 478-pol. Intel® Pentium® 4-Prozessor gekoppelt mit dem Intel® 845PE-Chipsatz auf und setzt damit einen neuen Maßstab für eine effektive Desktopplattformlösung.

Mit der Unterstützung von bis zu einem 2GB Arbeitsspeicher mit PC3200\*/2700/ 2100 DDR SDRAM, Hochauflösungsgrafiken über einen AGP 4X-Steckplatz, USB 2.0, 10/100 Mbps LAN und 6-Kanal-Audiofunktionen bietet das P4PE2-X einen erschwinglichen Weg, in die Computerwelt einzusteigen!

Bevor Sie das Motherboard installieren, oder andere Hardware Geräte damit verbinden, prüfen Sie bitte den Verpackungsinhalt auf Vollständigkeit.

\*Übertaktungsmodus

## 1.2 Paketinhalt

Stellen Sie sicher, dass das P4PE2-X-Paket die folgenden Artikel enthält.

- $\checkmark$ ASUS P4PE2-X Motherboard
- $\checkmark$ ASUS P4PE2-X Serie Support-CD
- $\checkmark$ 1 x 80-adriges Ultra DMA-Kabel
- $\checkmark$ 1 x Diskettenlaufwerksignalkabel
- $\checkmark$  1 x E/A-Abdeckung
- $\checkmark$ Beutel mit zusätzlichen Jumper-Steckbrücken
- $\checkmark$ Benutzerhandbuch (inkl. Schnellreferenzkarte)

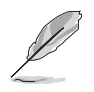

Sollten o.g. Artikel beschädigt oder nicht vorhanden sein, wenden Sie sich bitte an Ihren Händler.

## 1.3 Spezifikationen

### **1.3.1 Leistungsmerkmale des Produkts**

### **Neueste Prozessor-Technologie**

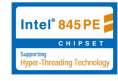

Das Motherboard unterstützt den neuesten Intel® Pentium® 4-Prozessor über einen aufgelöteten 478-pol. ZIF-Socket.

### **DDR400-Arbeitsspeicherunterstützung**

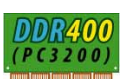

Das P4PE2-X-Motherboard verwendet die Double Data Rate (DDR) Arbeitsspeicher-Technologie und unterstützt damit bis zu 2 GB ungepufferte Nicht-ECC PC3200\*/ 2700/2100 DDR DIMMs. Die Arbeitsspeicherunterstützung hängt von der CPU FSB und dem DDR-Typ ab. Siehe Seite 1-12 für die CPU- und DIMM-Anforderungen. \*Übertaktungsmodus

#### **Onboard LAN-Lösung TOALER**

Das Motherboard ist mit dem Realtek® RTL8101L-Chipsatz ausgestattet, um das 10BASE-T/100BASE-TX-Netzwerkprotokoll zu unterstützen.

### **USB 2.0-Technologie**

Das Motherboard verwendet die neue Universal Serial Bus (USB) 2.0 Spezifikation, die die Verbindungsgeschwindigkeit enorm von der 12 MBps Bandbreite bei USB 1.1 auf 480 MBps erhöht.

### **6-Kanal-Digitalaudio**

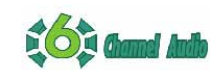

Der integrierte ADI AD1888 AC '97 Audio-CODEC bietet die 6-Kanal-Audiowiedergabefunktionen an. Ein Digitalaudioanschluss befindet sich am Board, um das Sony/Philips Digital Interface (S/PDIF)-Ausgabemodul aufzunehmen.

### **Extreme Übertaktung**

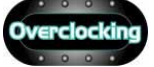

Dieses Motherboard bietet solide Übertaktungsoptionen, um Ihre Systemleistung zu maximieren. In den Übertaktungsfunktionen sind eine flexible CPU-Kernspannungserhöhung in 0,025V-Shritten, die SFS (Stepless Frequency Selection)-Funktion, ein einstallbares FSB/DDR-Verhältnis und die ASUS C.P.R. (CPU Parameter Recall) inbegriffen.

### **1.3.2 ASUS-Sonderfunktionen**

### CrashFree BIOS 2 **GrashFree**

Diese Funktion erlaubt Ihnen die ursprünglichen BIOS-Daten von der ASUS Support-CD oder einer Diskette, die die BIOS-Image-Datei enthält, wiederherzustellen , falls die BIOS-Codes und -Daten beschädigt wurden. Dank dieser Schutzfunktion müssen Sie keinen Ersatz-ROM-Chip kaufen. Einzelheiten hierzu siehe Seite 2-6.

### **ASUS EZ Flash BIOS**

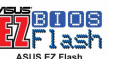

Mit ASUS EZ Flash können Sie das System-BIOS noch vor dem Hochfahren des Betriebssystems mühelos aktualisieren. Sie brauchen keine Bootdiskette dazu und müssen nicht von einer Diskette booten.Einzelheiten hierzu siehe Seite 2-2.

### **ASUS MyLogo2™**

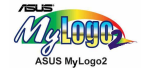

Mit dieser neuen Funktion auf dem Motherboard können Sie Ihr System mit anpassbaren Startlogos personalisieren und ihm Stil verleihen. Einzelheiten hierzu siehe Seite 2-4.

### **C.P.R. (CPU Parameter Recall)**

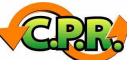

Die C.P.R.-Funktion vom Motherboard-BIOS ermöglicht eine automatische Wiederherstellung der BIOS-Standardeinstellungen für den Fall, dass das System wegen Übertaktung hängt. Dank der C.P.R-Funktion müssen Sie nicht das Systemgehäuse öffnen und die RTC-Daten löschen, wenn das System wegen Übertaktung hängt. Sie müssen nur das System ausschalten und neu starten. Das BIOS stellt automatisch die vorherigen Einstellungen für jeden Paramter wieder her.

### 1.4 Bevor Sie anfangen

Beachten Sie bitte vor dem Installieren der Motherboard-Komponenten oder Ändern von Motherboard-Einstellungen folgende Vorsichtsmaßnahmen.

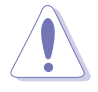

- 1. Ziehen Sie das Netzkabel aus der Steckdose, bevor Sie eine Komponente anfassen.
- 2. Tragen Sie eine geerdete Manschette oder berühren Sie einen richtig geerdeten Gegenstand bzw. eine nichtisolierte Metallfläche des Computergehäuses, um statische Elektrizität zu entladen.
- 3. Halten Sie Komponenten an den Rändern fest, damit Sie die ICs darauf nicht berühren.
- 4. Legen Sie eine deinstallierte Komponente auf eine geerdete Antistatik-Unterlage oder in die Originalverpackung der Komponente.
- 5. Vor dem Installieren oder Ausbau einer Komponente muss die ATX-Stromversorgung ausgeschaltet oder das Netzkabel aus der Steckdose gezogen sein. Andernfalls könnten das Motherboard, Peripheriegeräte und/ oder Komponenten stark beschädigt werden.

### **Onboard-LED**

Das Motherboard ist mit einer Standby Strom-LED ausgestattet. Die grüne LED leuchtet, wenn das System eingeschaltet, im Standbymodus oder im Soft-Aus-Modus ist. Dies dient zur Erinnerung, dass Sie das System ausschalten und das Netzkabel ausstecken müssen, bevor Sie eine Komponente von dem Motherboard entfernen oder hinzufügen. Die nachstehende Abbildung zeigt die Position der Onboard-LED an.

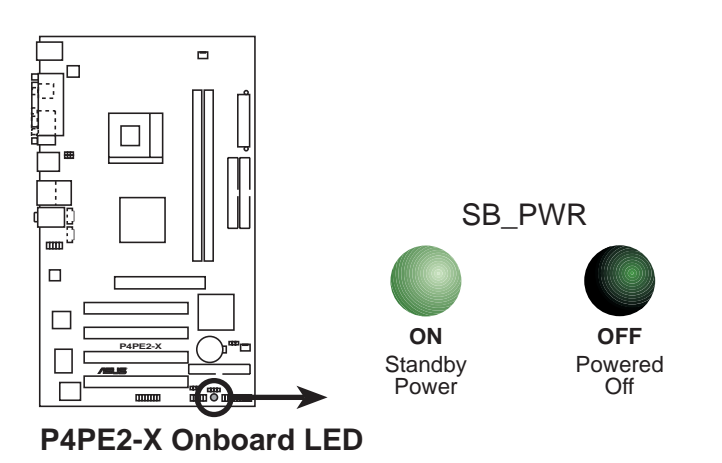

## 1.5 Motherboard-Überblick

### **1.5.1 Motherboard-Layout**

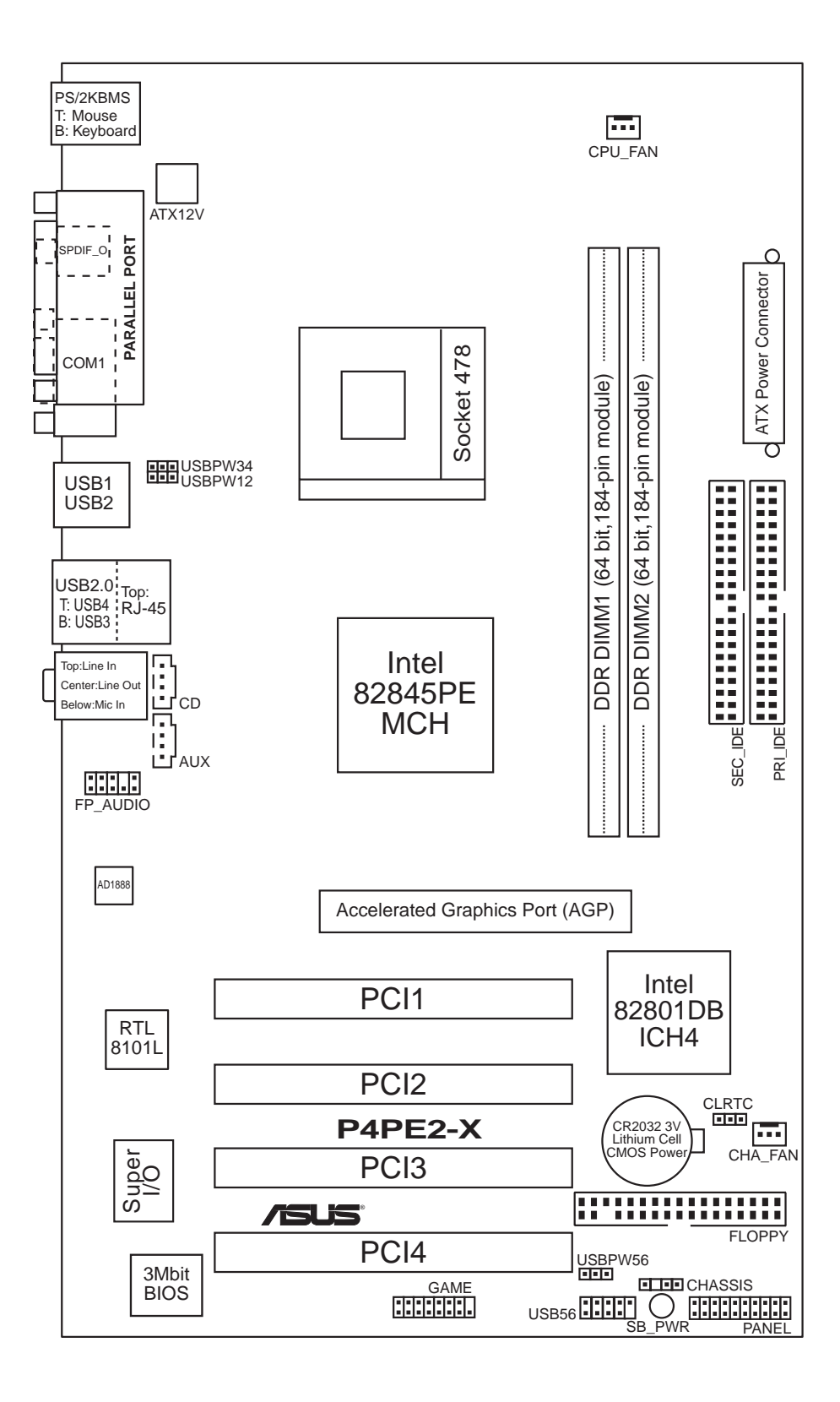

### **1.5.2 Ausrichtung**

Beim Installieren des Motherboards müssen Sie es richtig ausgerichtet in das Gehäuse einfügen. Die Kante mit den externen Anschlüssen zeigt zur Rückseite des Gehäuses, wie es unten abgebildet ist.

### **1.5.3 Schraubenlöcher**

Stecken Sie sieben (7) Schrauben in die eingekreisten Löcher, um das Motherboard am Computergehäuse zu befestigen.

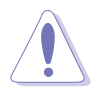

Ziehen Sie die Schrauben nicht zu fest an! Das Motherboard könnte sonst beschädigt werden.

**Diese Seite zur Rückseite des Gehäuses zeigen lassen**

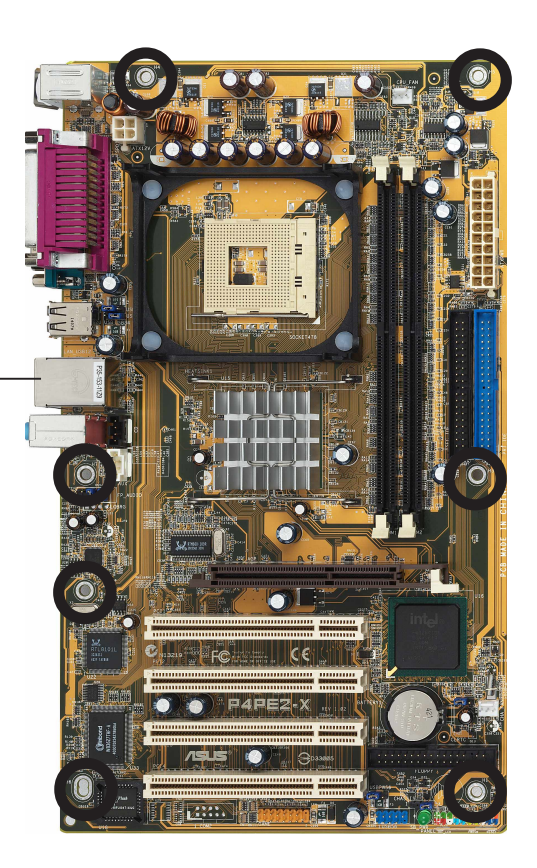

## 1.6 Zentrale Verarbeitungseinheit (CPU)

### **1.6.1 Überblick**

Das Motherboard ist mit einem aufgelöteten 478-pol. ZIF (Zero Insertion Force )- Socket für Intel® Pentium® 4-Prozessoren ausgestattet.

Achten Sie auf die mit einem goldenen Dreieck gekennzeichnete Ecke an der CPU. Dieses Zeichen muss auf die entsprechende Ecke des Sockels ausgerichtet werden, um eine richtige Installation sicher zu stellen.

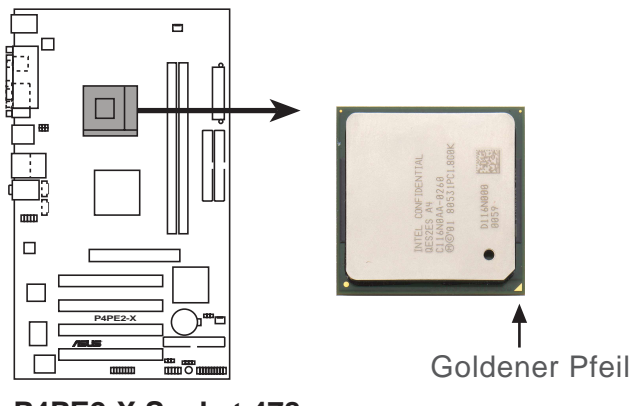

**P4PE2-X Socket 478**

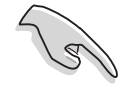

- Intel® Prescott CPUs können nur mit 533MHz FSB auf diesem Motherboard arbeiten.
- 800 MHz FSB funktioniert nur mit Intel® Northwood-Prozessoren.

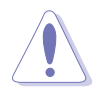

Wenn die CPU falsch in den Socket eingesteckt wird, können verbogene Kontaktstifte und eine schwer beschädigte CPU die Folge sein!

### **Hinweise zur Intel® Hyper-Threading Technologie**

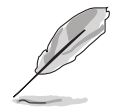

- 1. Dieses Motherboard unterstützt Intel® Pentium® 4 CPUs mit der Hyper-Threading Technologie.
- 2. Die Hyper-Threading Technologie wird nur von Windows® XP, Linux 2.4.x (kernel) und Nachfolger unterstützt. Wenn Sie Linux verwenden, können Sie mit Hilfe des Hyper-Threading Compilers den Code kompilieren. Wenn Sie andere Betriebssysteme verwenden, deaktivieren Sie bitte die Hyper-Threading Techonologie im BIOS, um die Stabilität und Leistung des Systems sicherzustellen.
- 3. Wir empfehlen Ihnen Window® XP Service Pack 1 zu installieren.
- 4. Stellen Sie sicher, dass die Hyper-Threading Technologie im BIOS aktiviert wurde, bevor Sie ein Betriebssystem, das diese Technologie unterstützt, installieren.
- 5. Für weitere Informationen über die Hyper-Threading Technologie besuchen Sie bitte www.intel.com/info/hyperthreading.

### **1.6.2 Installieren der CPU**

Folgen Sie den Schritten unten, um eine CPU zu installieren:

1. Suchen Sie den 478-pol. ZIF-Sockel auf dem Motherboard. 2. Öffnen Sie den Sockel, indem Sie den Hebel vom Sockel zur Seite wegziehen und dann 90°-100° hochheben. **90º~100º hochheben Sockelhebel**

Stellen Sie sicher, dass der Sockelhebel 90° bis 100° hochgehoben wurde. Andernfalls passt die CPU nicht komplett hinein.

- 3. Richten Sie die markierte Ecke der CPU auf die Sockelecke, die dem Hebelscharnier am nächsten liegt, aus.
- 4. Setzen Sie die CPU vorsichtig in den Sockel ein, bis sie richtig sitzt.

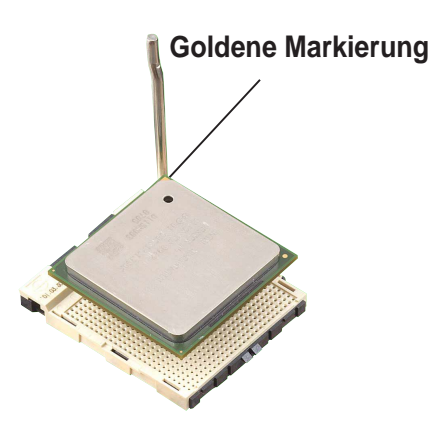

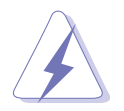

Die CPU passt nur in einer Richtung in den Sockel. Stecken Sie die CPU NICHT gewaltsam in den Sockel, um verbogene Kontaktstifte und Schäden an der CPU zu vermeiden!

5. Sobald die CPU richtig sitzt, drücken Sie den Sockelhebel nach unten, um die CPU zu arretieren. Sie hören einen Klickton, wenn der Hebel einrastet.

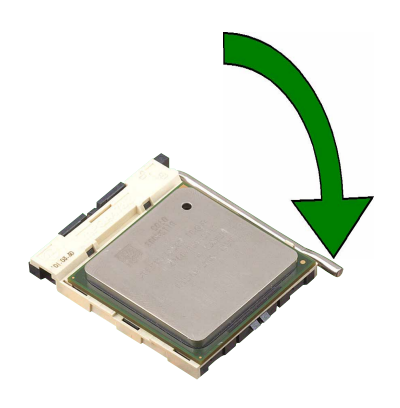

## 1.7 Systemspeicher

### **1.7.1 Position der DIMM-Steckplätze**

Sie können 64MB, 256MB, 512MB und 1GB DDR DIMMs in die DIMM-Steckplätze an diesem Motherboard einstecken. Die folgende Abbildung zeigt die Position der DDR DIMM-Steckplätze an.

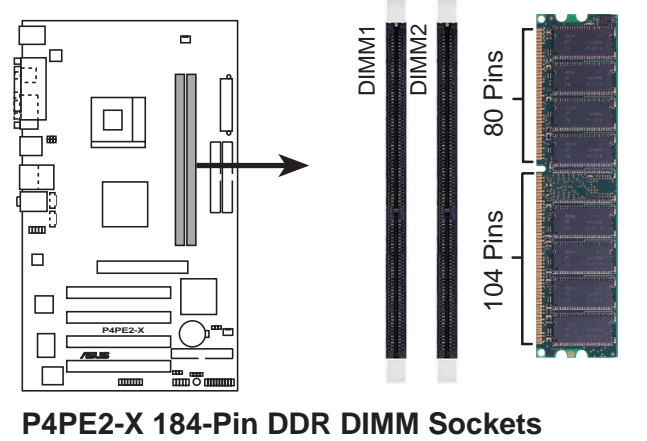

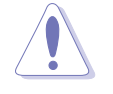

- Trennen Sie unbedient das System vom Netz, bevor Sie DIMMs oder andere Systemkomponenten hinzufügen oder entfernen. Ansonsten können sowohl das Motherboard als auch die Komponenten schwer beschädigt werden.
- Wenn Sie eine lange AGP-Karte verwenden, ist es ratsam, zuerst die Arbeitsspeichermodule zu installieren. Eine installierte lange AGP-Karte kann die Installation der Arbeitsspeichermodule stören.
- Stellen Sie sicher, dass die Speicherfrequenz der Frequenz des CPU FSB entspricht. Siehe Tabelle 1 für Details.

### **1.7.2 Speicherkonfigurationen**

Sie können zweiseitige sowie einseitige DDR DIMMs mit einer Kapazität von 64MB, 128MB, 256MB, 512MB oder 1GB in diese DIMM-Steckplätze einstecken.

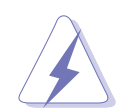

Wenn Sie eine CPU mit 800 MHz FSB verwenden, können Sie nur ein DDR 400 DIMM verwenden.

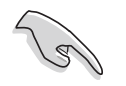

x16 zweiseitige DDR DIMMs (16-Bit Speicherchips) werden nicht von diesem Motherboard unterstützt.

Dieses Motherboard unterstützt verschiedene Arbeitsspeicherfrequenzen in Abhängigkeit der CPU FSB (Front Side Bus)-Frequenz und des DDR DIMM-Typs.

#### **Tabelle 1**

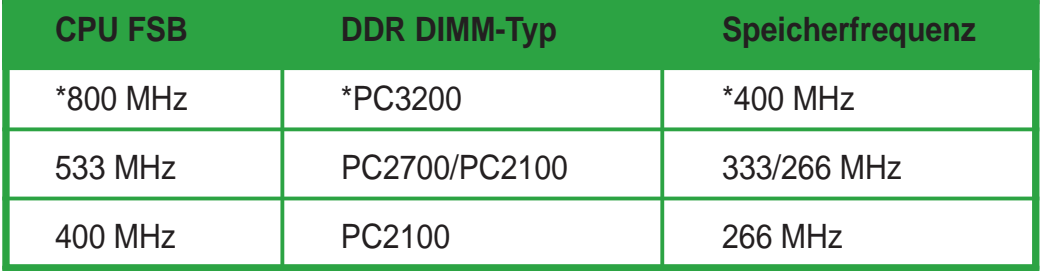

\* Übertaktungsmodus

### **1.7.3 Liste mit qualifizierten DIMM-Anbietern**

Die folgende Tabelle listet die PC3200 (DDR400) Speichermodule auf, die getestet wurden und für dieses Motherboard geeignet sind.

#### **Tabelle 2 Liste mit qualifizierten DDR400-Anbietern**

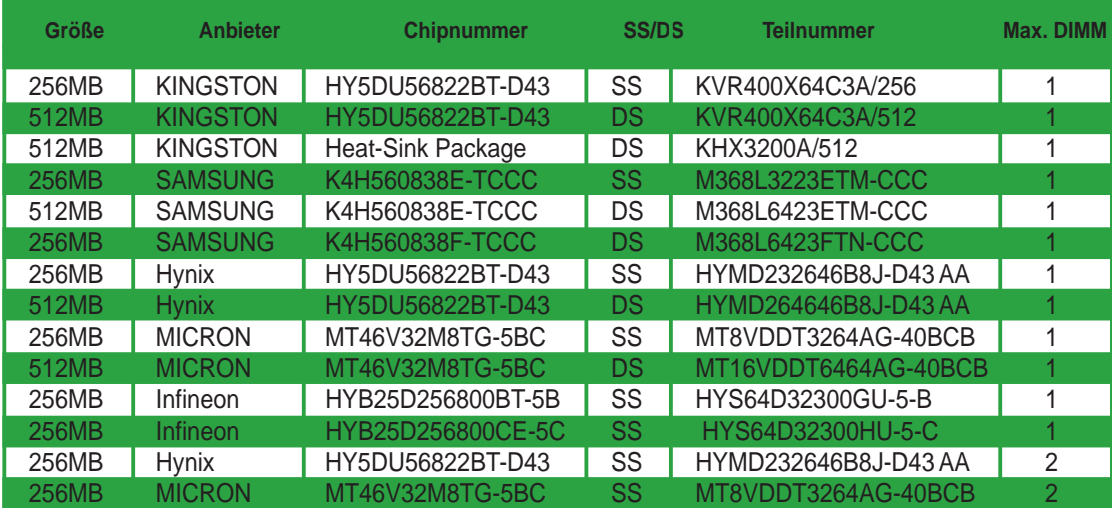

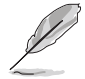

Verwenden Sie nur DDR DIMMs von den ASUS -qualifizierten Anbietern, um die Systemstabiliät sicherzustellen. Besuchen Sie die ASUS-Website (www.asus.com) für die aktuelle Liste mit qualifizierten Anbietern (QVL).

### **1.7.4 Installieren eines DIMMs**

Folgen Sie den nachstehenden Schritten, um ein DIMM zu installieren.

- 1. Öffnen Sie einen DIMM-Steckplatz, indem Sie die Haltebügel nach außen drücken.
- 2. Richten Sie ein DIMM auf dem Steckplatz so aus, dass die Kerbe auf dem DIMM mit der Öffnung im Steckplatz übereinstimmt.

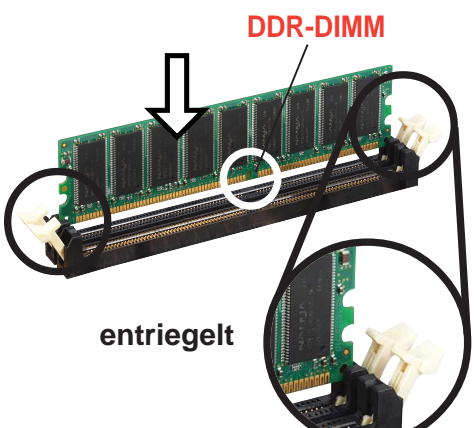

- 3. Stecken Sie das DIMM fest in den Steckplatz, bis die Haltebügel zurückklappen und das DIMM richtig festhalten.
	- Ein DDR-DIMM lässt sich wegen einer Kerbe nur in einer Richtung einpassen. Stecken Sie ein DIMM NICHT gewaltsam in einen Steckplatz, da es sonst beschädigt werden könnte.
	- Installieren Sie nur qualifizierte DDR-DIMMs auf diesem Motherboard. Siehe Tabelle 3.

## 1.8 Erweiterungssteckplätze

So installieren und konfigurieren Sie eine Erweiterungskarte:

- 1. Installieren Sie eine Erweiterungskarte nach den dem Gehäuse beigeleten Anweisungen.
- 2. Schalten Sie das System aus und nehmen, wenn nötig, die entsprechenden BIOS-Einstellungen vor. Siehe Kapitel 2 für BIOS-Informationen.
- 3. Weisen Sie der Karte einen IRQ zu. Siehe hierzu die Tabellen auf der nächsten Seite.
- 4. Installieren Sie die Treiber und/oder Applikationen nach der Dokumentation der Karte.

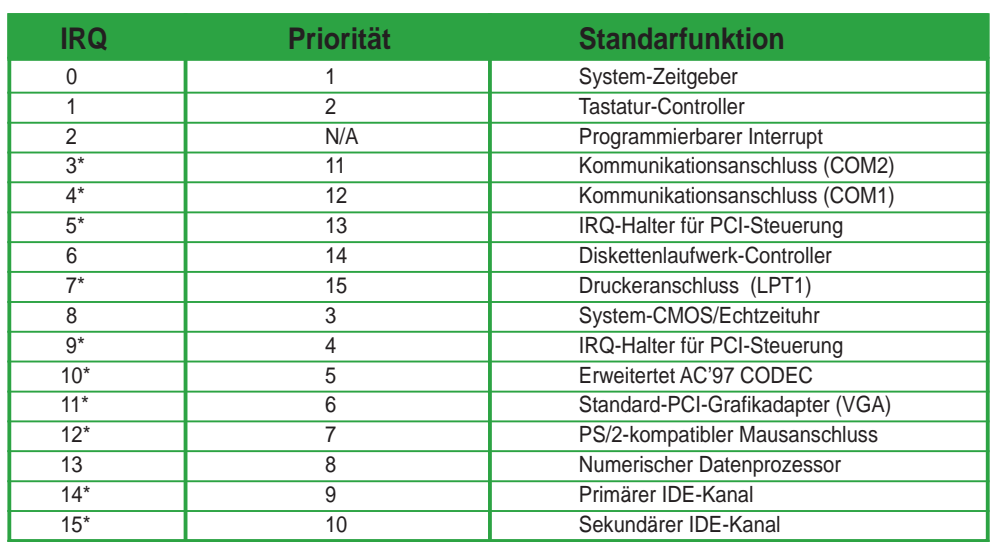

### **1.8.1 Standard-Interrupt-Zuweisungen**

\* Diese IRQs sind normalerweise für ISA- oder PCI-Geräte verfügbar.

### **1.8.2 IRQ-Zuweisungen für dieses Motherboard**

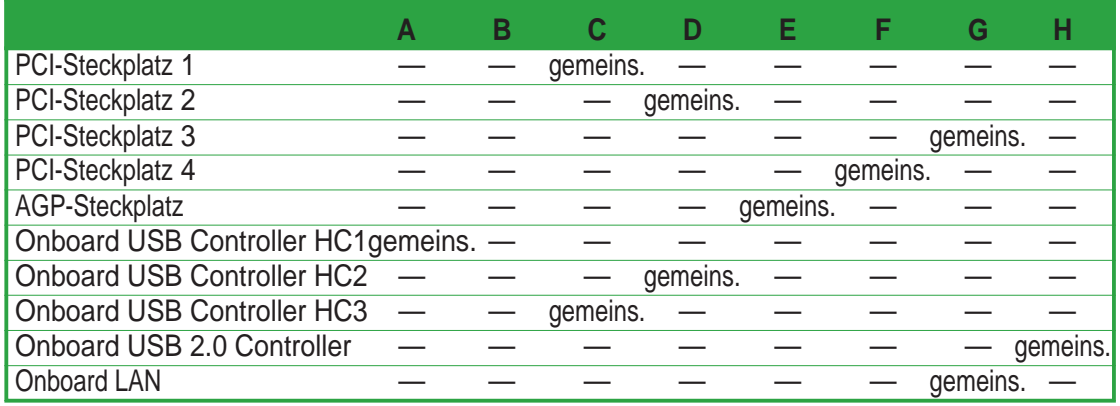

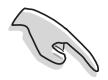

Bei Verwenden von PCI-Karten in IRQ-Sharings-Steckplätzen müssen die Treiber die Option "IRQ gemeinsam verwenden" (IRQ-Sharing) unterstützen oder die Karten brauchen keine IRQ-Zuweisung. Ansonsten kommt es zu Konflikten zwischen den zwei PCI-Gruppen. Das System wird instabil und die Karte unbrauchbar.

### **1.8.3 PCI-Steckplätze**

Dieses Motherboard bietet fünf 32-Bit PCI-Steckplätze an. Diese Steckplätze unterstützen PCI-Karten wie z.B. LAN-Karten, SCSI-Karten, USB-Karten und andere Karten, die mit den PCI-Spezifikationen konform sind.

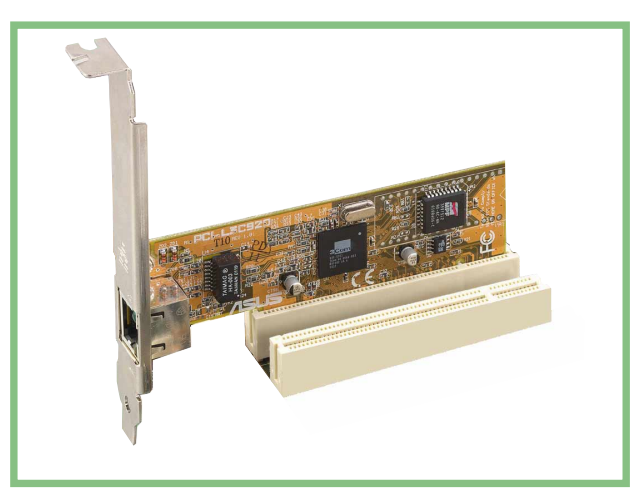

### **1.8.4 AGP-Steckplatz**

Der Accelerated Graphics Port (AGP)-Steckplatz unterstützt AGP 4X (+1.5V)- Karten. Achten Sie beim Kauf einer AGP-Karte auf die +1,5V-Spezifikation. Die Kerben auf die goldenen Kontaktstellen der Karte müssen ebenfalls in den AGP-Steckplatz auf dem Motherboard passen.

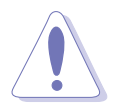

Installieren Sie nur +1,5V AGP-Karten.

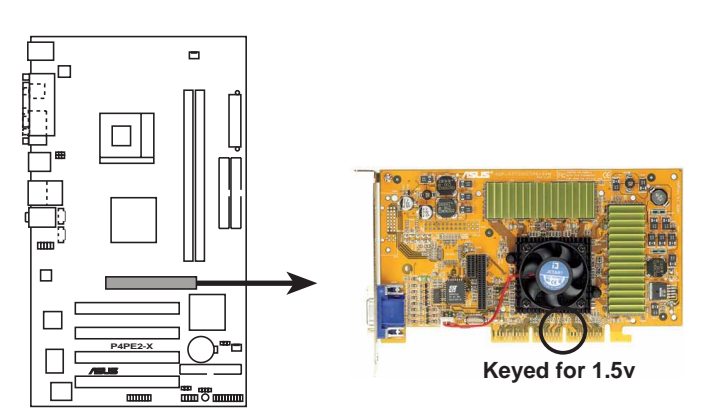

**P4PE2-X Accelerated Graphics Port (AGP)**

## 1.9 Jumper

#### **1. RTC RAM leeren (CLRTC)**

Dieser Jumper gestattet Ihnen das Real Time Clock (RTC) RAM im CMOS zu leeren. Sie können die CMOS-Speicherung des Datums, der Zeit und der System-Setupparameter zurücksetzen, indem Sie die CMOS RTC RAM-Daten löschen. Die RAM-Daten im CMOS werden über den Strom der integrierten Knopfbatterie dauerhaft gespeichert.

Folgen Sie den Schritten unten, um das RTC RAM zu löschen:

- 1. Schalten Sie den Computer AUS und entfernen das Netzkabel.
- 2. Stecken Sie für 5 bis 10 Sekunden die Jumpersteckbrücke von [1-2] zu [2- 3] um und stecken dann die Jumpersteckbrücke wieder in die ursprüngliche Position [1-2] zurück.
- 3. Stecken Sie das Netzkabel ein und schalten den Computer EIN.
- 4. Halten Sie die **<Entf>**-Taste während des Bootens gedrückt, um das BIOS-Setupprogramm aufzurufen und Daten neu einzugeben.

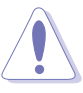

Entfernen Sie die Jumpersteckbrück nur dann von der Standardposition, wenn Sie das RTC RAM löschen müssen. Andernfalls tritt ein Systembootfehler auf!

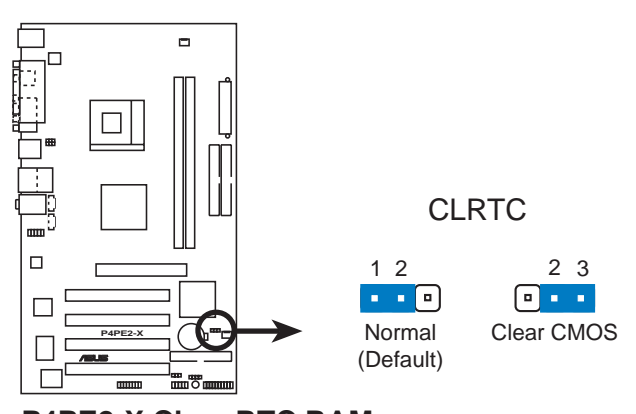

**P4PE2-X Clear RTC RAM**

Sie müssen nicht das RTC leeren, wenn das System wegen Übertaktung hängt. Verwenden Sie die C.P.R. (CPU Parameter Recall)-Funktion, um den Systemfehler durch Übertaktung zu beheben. Schalten Sie das System aus und wieder ein, damit das BIOS die Standardparameterwerte automatisch wiederherstellen kann.

#### **2. USB-Geräte Weckfunktion (3-pol. USBPW12, USBPW34, USBPW56)**

Setzen Sie diese Jumper auf +5V, damit das System aus dem S1- Stromsparmodus (die CPU arbeitete nicht, das RAM wird aufgefrischt und das System läuft im Stromsparmodus) von den angeschlossenen USB-Geräten geweckt werden kann. Wenn diese Jumper auf +5VSB gesetzt wurden, kann das System aus dem S3- und S4-Stromsparmodus (die CPU wird nicht mit Strom versorgt, das RAM wird langsam aufgefrischt, die Stromversorgung befindet sich im Stromsparmodus) geweckt werden.

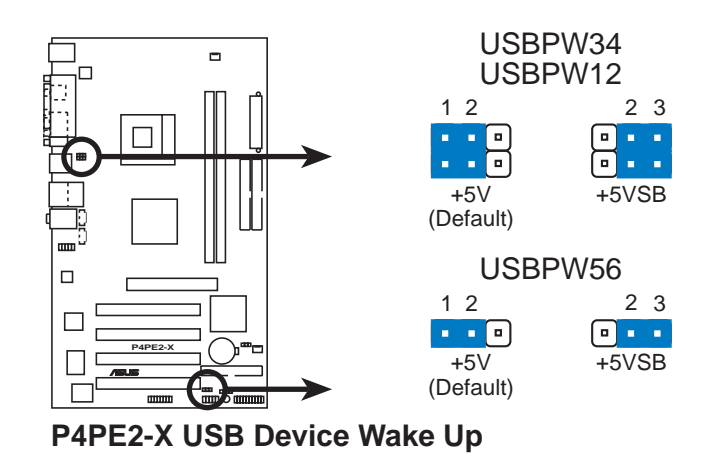

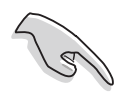

- Diese USB-Geräte Weckfunktion benötigt eine ATX-Stromversorgung, die 500mA auf der +5VSB-Leitung für jeden USB-Anschluss liefert. Anderfalls kann das System nicht gestartet werden.
- Der gesamte Stromverbrauch im normalen Zustand oder Schlafmodus darf NICHT die Stromversorgungskapazität (+5VSB) überschreiten.

## 1.10 Anschlüsse

Dieser Abschnitt beschreibt und zeigt die internen Anschlüsse am Motherboard sowie Anschlüsse für die Rücktafel an.

### **1.10.1 Rücktafelanschlüsse**

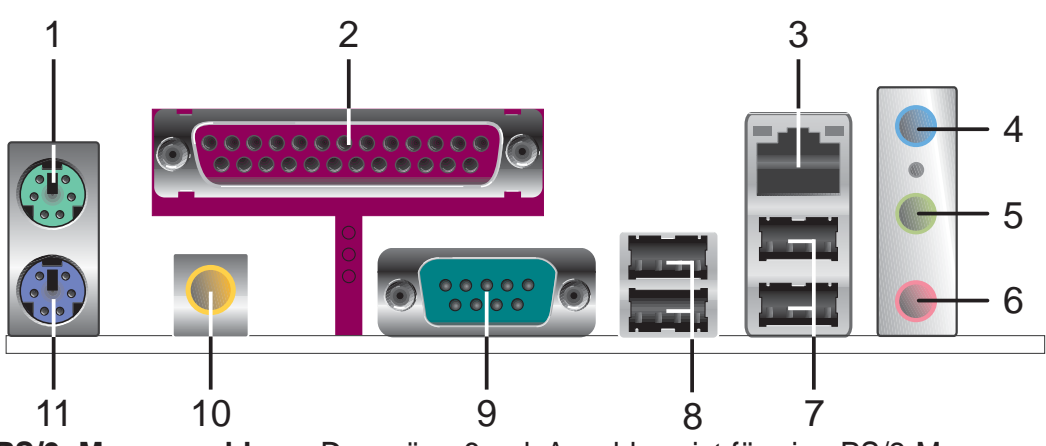

- **1. PS/2 -Mausanschluss.** Der grüne 6-pol. Anschluss ist für eine PS/2-Maus vorgesehen.
- **2. Parallele Schnittstelle.** Dieser 25-pol. Anschluss kann einen parallelen Drucker, einen Scanner oder andere Geräte aufnehmen.
- **3. RJ-45 port.** Dieser Anschluss erlaubt eine Verbindung mit einem Local Area Network (LAN) über einen Netzwerkhub.
- **4. Line In-Buchse.** Die Line In (hellblau)-Buchse nimmt ein Kassettenwiedergabegerät oder andere Audioquellen auf. Im 6-Kanal-Modus funktioniert dieser Anschluss als Bass/Mitte.
- **5. Line Out-Buchse.** Die Line Out (gelb)-Buchse nimmt einen Kopfhörer oder einen Lautsprecher auf. Im 6-Kanal-Modus funktioniert dieser Anschluss als Frontlautsprecherausgang.
- **6. Mikrofonbuchse.** Die Mic (rosa)-Buchse nimmt ein Mikrofon auf. Im 6-Kanal-Modus funktioniert dieser Anschluss als hinterer Lautsprecherausgang.

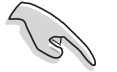

Die Funktionen der Line Out-, Line In- und Mikrofonanschlüsse ändern sich, wenn Sie die 6-Kanal-Audiokonfiguration wie in der folgenden Tabelle angezeigt auswählen:

#### **Audio 2-, 4-, oder 6-Kanalkonfiguration**

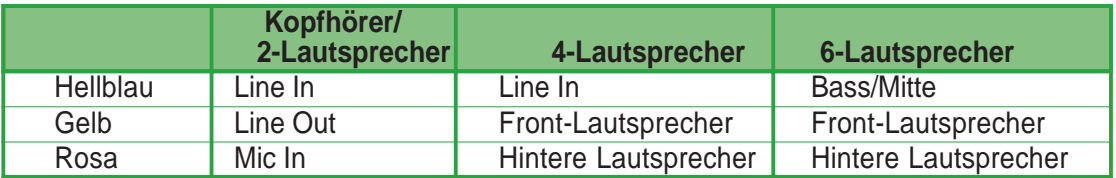

- **7. USB 2.0-Anschlüsse 3 und 4.** Die zwei 4-pol. Universal Serial Bus (USB)- Anschlüsse nehmen USB 2.0-Geräte auf.
- **8. USB 2.0-Anschlüsse 1 und 2.** Die zwei 4-pol. Universal Serial Bus (USB)- Anschlüsse nehmen USB 2.0-Geräte auf.
- **9. Serieller Anschluss.** Dieser Anschluss nimmt eine serielle Maus oder sonstige serielle Geräte auf.
- **10. S/PDIF-Ausgang.** Dieser Anschluss nimmt ein externes Audioausgabegerät auf.
- **11. PS/2 -Tastaturanschluss.** Dieser lila 6-pol. Anschluss ist für eine PS/2- Tastatur vorgesehen.

### **1.10.2 Interne Anschlüsse**

#### **1. IDE-Anschlüsse (40-1-pol. PRI\_IDE, SEC\_IDE)**

Dieser Anschluss unterstützt das beigefügte Flachbandkabel für UltraDMA/100/ 66-IDE-Festplatten. Verbinden Sie den blauen Anschluss des Kabels mit dem primären (empfohlen) oder sekundären IDE-Anschluss. Verbinden Sie dann den grauen Anschluss mit dem UltraDMA/100/66-Slave-Gerät (Festplatte) und den schwarzen Anschluss mit dem UltraDMA/100/66-Master-Gerät.

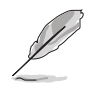

- Folgen Sie den Anweisungen der Festplatten-Dokumentation, wenn Sie das Gerät als Master oder Slave einstellen.
- Pin 20 entfällt auf jedem IDE-Anschluss, damit er zum abgedeckten Loch auf dem UltraDMA-Kabelstecker passt. Dies verhindert falsch ausgerichtete Kabel beim Anschließen.
- Das Loch neben dem blauen Anschluss am UltraDMA/100/66-Kabel ist absichtlich.

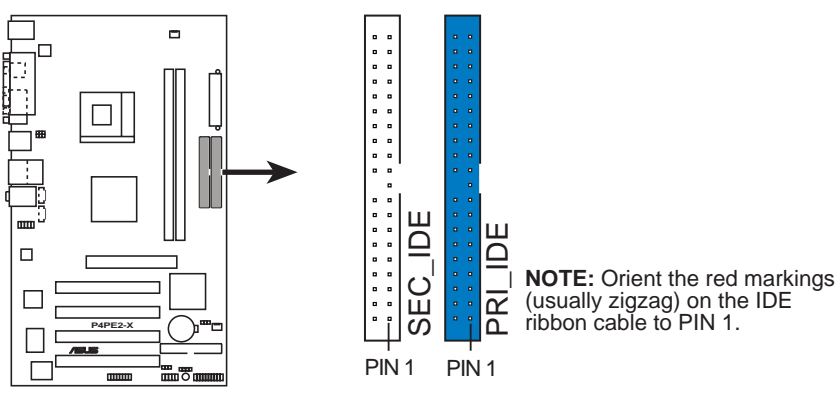

**P4PE2-X IDE Connectors**

#### **2. Diskettenlaufwerk-Anschluss (34-1 pol. FLOPPY)**

Dieser Anschluss nimmt das beigefügte Flachbandkabel für Diskettenlaufwerke auf. Verbinden Sie ein Kabelende mit dem Motherboard und die anderen zwei Stecker mit Diskettenlaufwerken. (Pin 5 wurde entfernt, um ein falsches Einstecken bei Verwendung von Flachbandkabeln mit Pin 5 zu vermeiden).

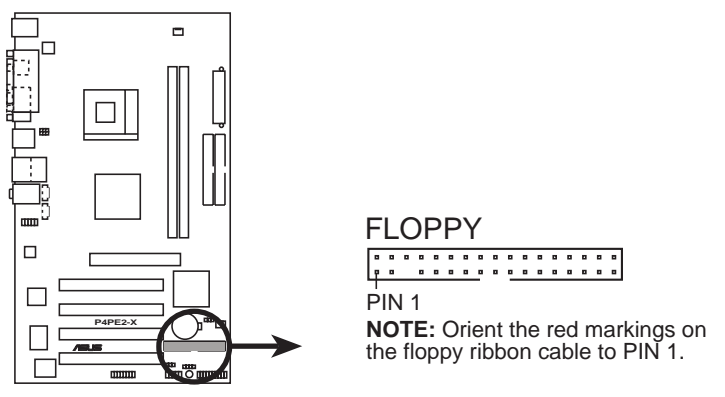

**P4PE2-X Floppy Disk Drive Connector**

#### **3. ATX-Stromanschlüsse (20-pol. ATXPWR, 4-pol. ATX12V)**

Diese Anschlüsse nehmen die ATX 12V-Stromversorgungsleitungen auf. Der Stecker der Stromversorgungsleitungen passt nur in eine Richtung. Suchen Sie die richtige Richtung und drücken dann den Stecker fest nach unten, bis der er richtig sitzt.

Außer dem 20-pol. ATXPWR-Anschluss müssen Sie den 4-pol. ATX +12V-Stromstecker anschließen, um die CPU ausreichend mit Strom zu versorgen.

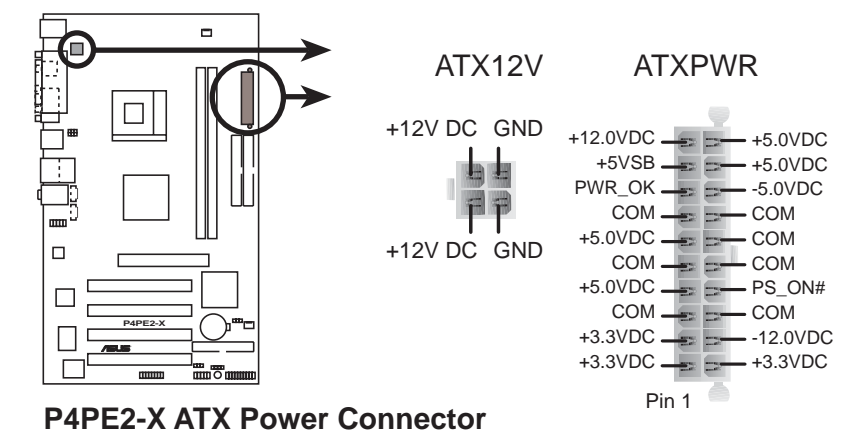

Stellen Sie sicher, dass das ATX 12V-Netzteil 8A auf der +12V-Leitung und mindestens 1A auf der +5V-Standby-Leitung (+5VSB) liefert. Die empfohlene Mindest-Wattzahl beträgt 230W oder 300W für ein voll konfiguriertes System. Das System wird instabil und lässt sich u.U. nicht einschalten, wenn die Stromversorgung nicht ausreicht.

#### **4. Interne Audioanschlüsse (4-pol. CD, AUX)**

Diese Anschlüsse gestatten Ihnen Stereo-Audioeingaben von Soundquellen, wie z.B. einem CD-ROM-Laufwerk, TV-Tuner, Modem oder einer MPEG-Karte zu empfangen.

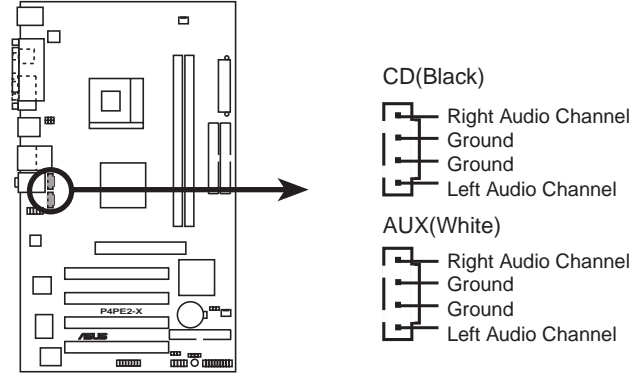

**P4PE2-X Internal Audio Connectors**

#### **5. CPU- und Gehäuselüfteranschlüsse (3-pol. CPU\_FAN, CHA\_FAN)**

Die Lüfteranschlüsse unterstützen Lüfter mit 350mA~740mA (8,88W max.) oder insgesamt 1A~2,22A (26,64W max.) bei +12V. Verbinden Sie das Lüfterkabel mit dem Lüfteranschluss, wobei der schwarze Leiter mit dem Erdungspol verbunden sein muss.

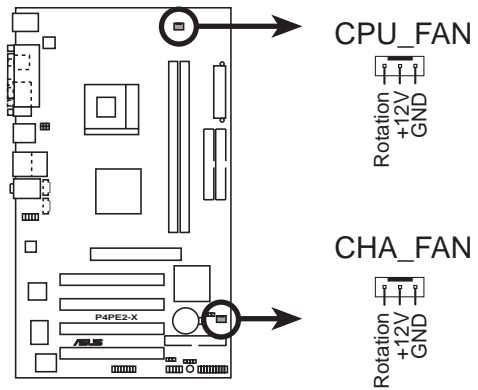

**P4PE2-X 12-Volt Fan Connectors**

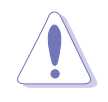

Vergessen Sie nicht die Lüfterkabel mit den Lüfteranschlüssen zu verbinden. Ungenügende Belüftung innerhalb des Systems kann die Motherboardkomponenten beschädigen. Diese Anschlüsse sind keine Jumper! Stecken Sie niemals Jumpersteckbrücken über die Lüfteranschlüsse!

#### **6. USB-Sockel (10-1 pol. USB56)**

Reichen die USB 2.0-Anschlüsse an der Rückseite nicht aus, sind zwei USB-Sockel für zusätzliche USB-Anschlüsse verfügbar. Verbinden Sie das USB-Kabel des USB2.0-Moduls mit diesem Sockel. Sie können das USB-Modul in die Fronttafel des Computersgehäuses einbauen. Das Modul hat zwei USB 2.0-Anschlüsse zur Verbindung von USB-Peripheriegeräten der neuen Generation wie z.B. Hochauflösungskameras, Scannern und Druckern.

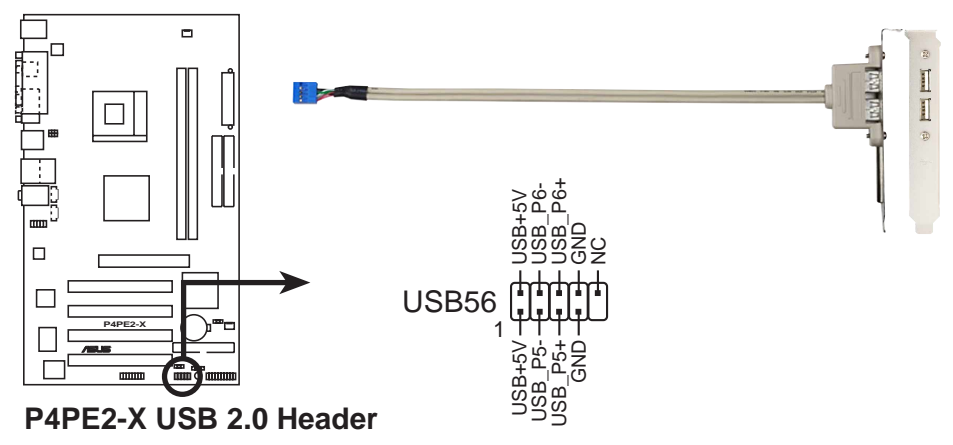

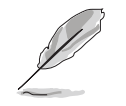

• Das USB 2.0-Modul wird separat verkauft.

• Installieren Sie den USB 2.0-Treiber, bevor Sie die USB 2.0-Funktion verwenden.

#### **7. Front-Audioanschluss (10-1 pol. FP\_AUDIO)**

Dieser Anschluss nimmt ein Fronttafelkabel auf, das eine bequeme Verbindung und Steuerung von Audiogeräte ermöglicht.

In der Standardeinstellung befinden sich Jumpersteckbrücken über den Kontaktstiften LINE OUT\_R/BLINE\_OUT\_R und die Kontaktstifte LINE OUT\_L/ BLINE\_OUT\_L. Entfernen Sie diese Steckbrücken nur, wenn Sie das Frontaudiokabel in diesen Anschluss einstecken möchten.

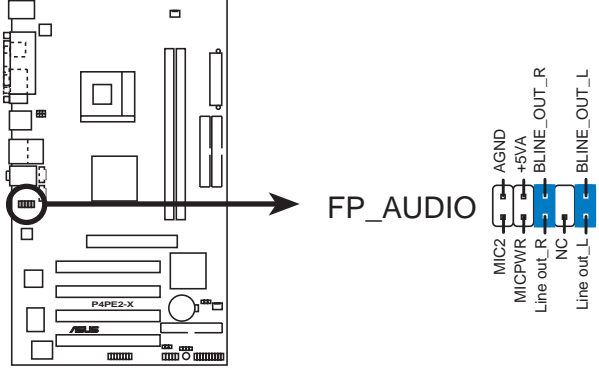

**P4PE2-X Front Panel Audio Connector**

#### **8. "Gehäuse offen"-Alarmanschluss (4-1 pol. CHASSIS)**

Dieser Anschluss ist für ein Gehäuse mit Einbruchserkennungsfunktion bestimmt. Hierfür wird ein externer Erkennungsmechanismus benötigt, z.B. Sensor oder Mikroschalter bei Gehäuseeinbruch. Beim Entfernen eines Gehäuseteils aktiviert sich der Sensor und sendet ein Hochpegelsignal zu diesem Leiter, um einen Einbruch in das Gehäuse zu melden.

In der Standardeinstellung steckt die Jumpersteckbrücke auf den zwei Kontaktstiften, die als "Chassis Signal" und "Ground" gekennzeichnet sind. Entfernen Sie die Jumpersteckbrücke von diesen Kontaktstiften, wenn Sie die Gehäuseeinbrucherkennungsfunktion verwenden.

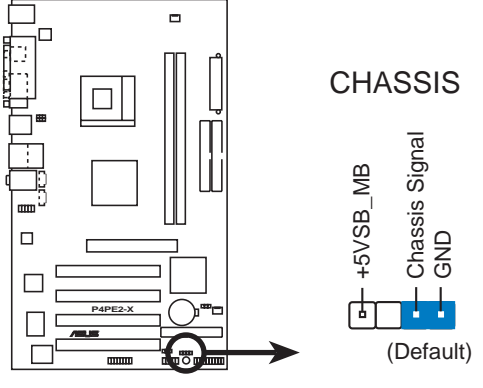

**P4PE2-X Chassis Alarm Lead**

#### **9. GAME/MIDI-Anschluss (16-1-pol. GAME)**

Dieser Anschluss unterstützt ein GAME/MIDI-Modul. Verbinden Sie das GAME/MIDI-Kabel mit diesem Anschluss. Sie können einen Joystick bzw. ein Game-Pad zum Spielen von Game-Programmen oder ein MIDI-Gerät zum Abspielen oder Bearbeiten von Audiodateien an den GAME/MIDI-Anschluss an diesem Modul anschließen.

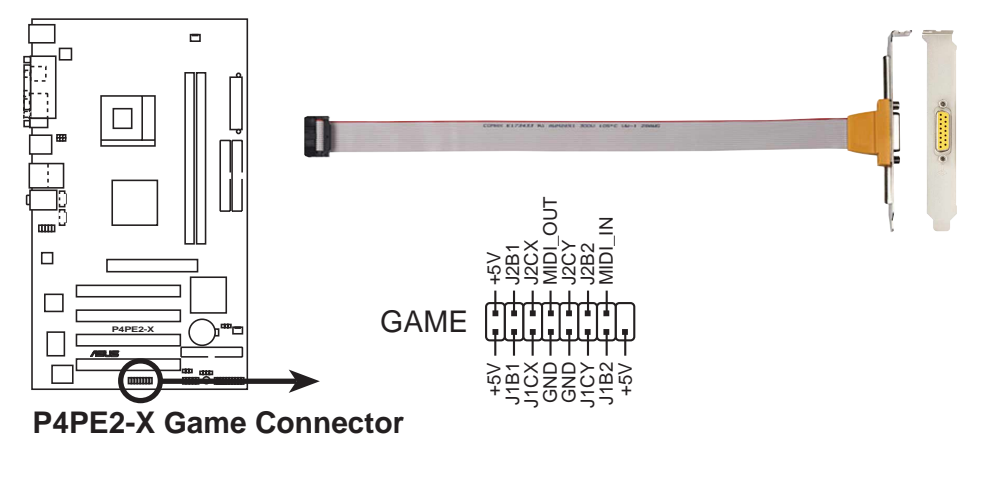

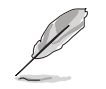

Das GAME/MIDI-Modul wird separat verkauft.

#### **10. System-Bedienfeldanschluss (20-pol. PANEL)**

Dieser Anschluss unterstützt mehrere Funktionen am System-Bedienfeld.

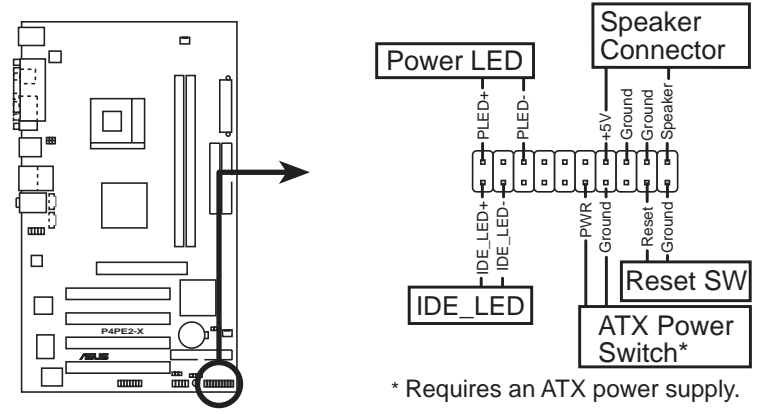

**P4PE2-X System Panel Connector**

**• System-Strom-LED-Leitung (Grün 3-1-pol. PLED)**

Dieser 3-1-pol. Sockel versorgt die System-Strom-LED mit Strom. Die LED leuchtet, wenn das System eingeschaltet ist. Die LED blinkt, wenn sich das System im Stromsparmodus befindet.

#### **• Systemwarnton-Lautsprecherleitung (Orange 4-pol. SPKR)**

Verbinden Sie diesen 4-pol. Anschluss mit einem am Gehäuse befestigten Lautsprecher, um Systemsignale und Warntöne zu hören.

#### **• Reset-Schalter-Leitung (Blau 2-pol. RESET)**

Verbinden Sie diesen 2-pol. Anschluss mit einem am Gehäuse befestigten Reset-Schalter, um das System ohne auszuschalten neu zu starten.

#### **• ATX-Stromschalter/ Soft-Aus-Schalterleitung (Gelb 2-pol. PWRBTN)**

Verbinden Sie diesen Anschluss mit einem Schalter, der den Systemstrom steuert. Durch Drücken des Stromschalters wechselt das System zwischen EIN und STROMSPARMODUS oder EIN und SOFT-AUS, je nach BIOS- oder Betriebssystem-Einstellungen. Ist das System eingeschaltet und halten Sie den Netzschalter länger als 4 Sekunden gedrückt, wird es ausgeschaltet.

#### **• Festplatten-Aktivitätsleitung (Rot 2-pol. IDE\_LED)**

Verbinden Sie das HDD LED-Kabel mit diesem 2- pol Anschluss. Die IDE-LED leuchtet, wenn es Lese- oder Schreib-Aktivitäten auf dem angeschlossenen Gerät gibt.

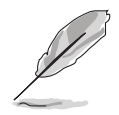

Die System-Bedienfeldanschlüsse sind mit Farben gekennzeichnet, um eine einfache und richtige Verbindung sicherzustellen. Achten Sie bitte auf die Anschlussfarben nach den Beschreibungen.

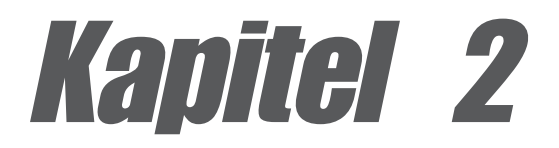

In diesem Kapitel finden Sie Informationen über Veränderungen der Systemeinstellungen durch die Menüs des BIOS-Setups. Darüber hinaus werden genaue Beschreibungen der BIOS-Parameter angegeben.

# **BIOS-informationen**

## 2.1 Verwalten und Aktualisieren des BIOS

Die folgenden Dienstprogramme helfen Ihnen das Basic Input/Output System (BIOS)-Setup des Motherboards zu verwalten und zu aktualisieren.

- 1. ASUS AFUDOS Aktualisiert das BIOS über eine bootfähige Diskette im DOS-Modus.
- 2. ASUS EZ Flash Aktualisiert das BIOS über eine bootfähige Diskette während des POSTs.
- 3. ASUS CrashFree BIOS 2 Aktualisiert das BIOS über eine bootfähige Diskette oder die Motherboard Support CD.

Siehe entsprechende Abschnitte für Details über diese Dienstprogramme.

### **Wichtige Hinweise**

- Es ist ratsam eine Sicherheitskopie der **ursprünglichen Motherboard BIOS-Datei** auf einer **bootfähigen Diskette** für den Fall, dass Sie das alte BIOS später wiederherstellen müssen, zu erstellen. Verwenden Sie das AFUDOS-Programm, um das ursprüngliche Motherboard-BIOS zu kopieren (siehe Abschnitt "2.1.3 Kopieren des BIOS vom PC über AFUDOS")
- Besuchen Sie die ASUS-Website und laden mit Hilfe des ASUS Update-Programms die neueste BIOS-Datei für dieses Motherboard herunter.

### **2.1.1 Erstellen einer bootfähigen Diskette**

1. Es gibt verschiedene Methoden eine bootfähige Diskette zu erstellen.

#### **DOS-Umgebung**

Stecken Sie eine 1,44 MB-Diskette in das Laufwerk ein. Tippen Sie hinter der DOS-Eingabeaufforderung:

 **format A:/S** und drücken dann **<Enter>**.

#### **Windows® 98SE/ME/2000/XP-Umgebung**

- a. Legen Sie eine 1,44 MB-Diskette in das Diskettenlaufwerk ein.
- b. Klicken Sie auf **Start** auf dem Windows-Desktop und wählen dann **Arbeitsplatz**.
- c. Wählen Sie das **3 1/2 Diskette**-Symbol.
- d. Klicken Sie im Menü auf **Datei** und wählen **Formatieren**. Ein **Formatieren von A:\**-Fenster erscheint daraufhin.
- e. Unter Windows® XP wählen **Sie bitte MS-DOS-Startdiskette** erstellen aus den Formatierungsoptionen und klicken dann auf **Starten**. ODER

Unter Windows® 98SE/ME/2000 wählen Sie die **Vollständig**-Option für die Art der Formatierung und klicken dann auf **Starten**.

2. Kopieren Sie das originale (oder aktuellste) BIOS des Motherboards auf diese bootfähige Diskette.

### **2.1.2 Aktualisieren des BIOS über AFUDOS**

So aktualisieren Sie das BIOS mit Hilfe des AFUDOS.EXE-Dienstprogramms:

1. Besuchen Sie die ASUS-Website (www.asus.com), um die neueste BIOS-Datei für Ihr Motherboard herunterzuladen. Speichern Sie die BIOS-Datei auf eine bootfähige Diskette.

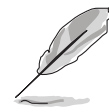

Notieren Sie sich den BIOS-Dateinamen auf einem Blatt Papier. Sie werden aufgefordert, den genauen BIOS-Dateinamen einzugeben.

- 2. Kopieren Sie das Dienstprogramm AFUDOS.EXE von der Support-CD auf die bootfähige Diskette, die die BIOS-Datei enthält.
- 3. Booten Sie Ihr System von dieser Diskette.
- 4. Tippen Sie bitte bei der DOS-Eingabeaufforderung:

#### **afudos /***i[filename.rom]*

wobei **[filename.rom]** für die neueste (oder originale) BIOS-Datei, die Sie auf diese bootfähige Diskette kopiert haben, steht.

5. Drücken Sie die **<Enter>**. Das nächste Fenster zeigt den Status des Aktualisierungsprozesses an.

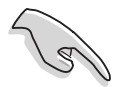

Die folgenden BIOS-Informationen auf dem Bildschirm gelten nur als Referenz. Ihr Bildschirm zeigt u.U. nicht genau die selben Daten an.

```
A:\>afudos /iP4PE2-X.ROM
AMI Firmware Update Utility - Version 1.10
Copyright (C) 2002 American Megatrends, Inc. All rights reserved.
   Reading file ..... done
   Erasing flash .... done
   Writing flash .... 0x0008CC00 (9%)
```
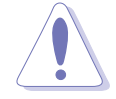

Das System darf NICHT während der Aktualisierung des BIOS ausgeschaltet oder neu gestartet werden! Ein Systemstartfehler kann die Folge sein!

Die DOS-Eingabeaufforderung wird wieder angezeigt, nachdem der BIOS-Aktualisierungsprozess vervollständigt wurde.

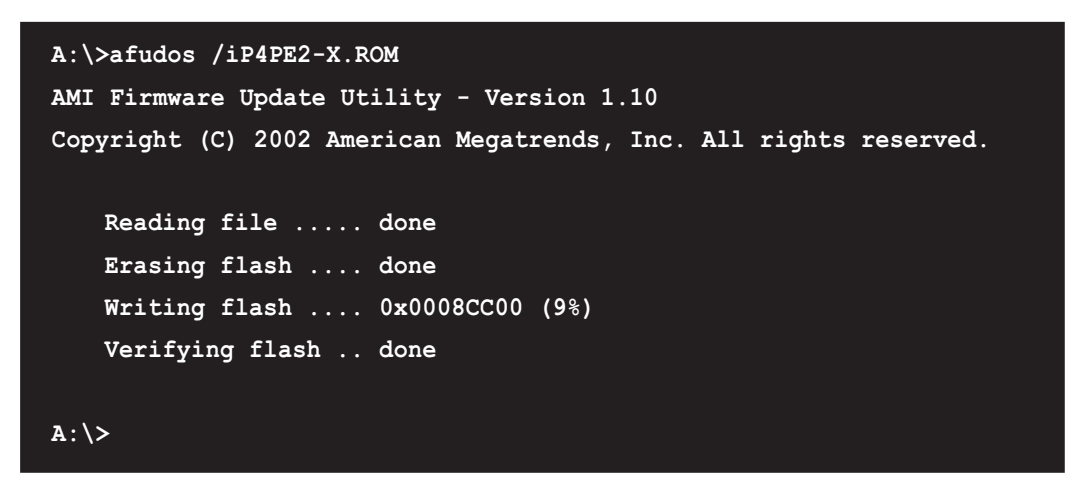

5. Starten Sie das System von der Festplatte neu.

### **2.1.3 Kopieren des BIOS vom PC über AFUDOS**

Sie können auch das Programm AFUDOS.EXE verwenden, um die aktutellen System-BIOS-Einstellungen auf eine Diskette oder Festplatte zu kopieren. Die Kopie gilt dann als Sicherheitskopie für den Fall, dass das System-BIOS fehlerhaft geworden ist.

So kopieren Sie das BIOS von Ihrem PC über AFUDOS.EXE:

1. Tippen Sie den folgenden Befehl hinter der DOS-Eingabeaufforderung ein: **afudos /o[filename]**

wobei **[filename]** für einen einzugebenden Dateinamen steht, dessen Hauptname nicht mehr als acht (8) alphanumerische Zeichen und dessen Erweiterungsname nicht mehr als drei (3) alphanumerische Zeichen haben darf.

2. Drücken Sie **<Enter>**.

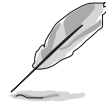

Die auf dem Bild dargestellten BIOS-Informationen gelten nur als Beispiel. Was auf Ihrem Bildschirm erscheint ist unterscheidet sich möglicherweise in einigen Details hiervon.

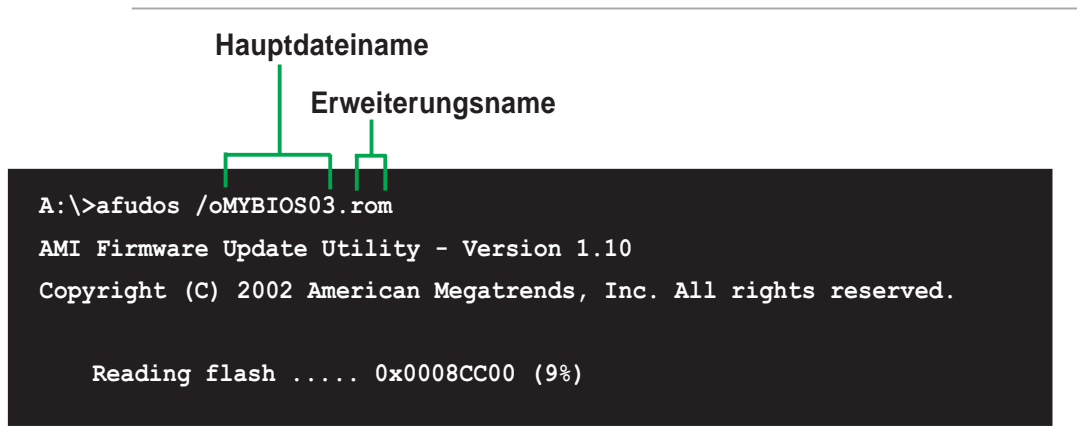

3. In der Standardeinstellung kopiert das Programm das aktuelle System-BIOS auf die Diskette. Stellen Sie sicher, dass die Diskette mindestens 600KB freien Speicherplatz hat und nicht schreibgeschützt ist.

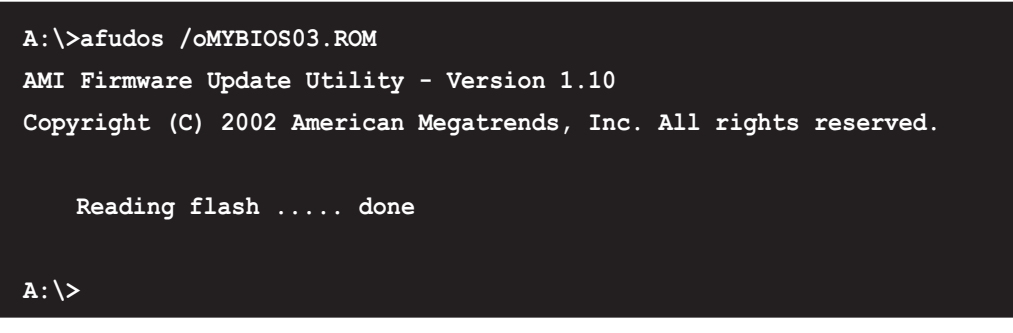

Nachdem der BIOS-Kopierprozess abgeschlossen ist, kehrt das Programm zur DOS-Eingabeaufforderung zurück.

### **2.1.4 Aktualisieren des BIOS über ASUS EZ Flash**

Mit ASUS EZ Flash können Sie das BIOS mühelos aktualisieren, ohne langwierig von einer Diskette starten und ein auf DOS basierendes Programm verwenden zu müssen. EZ Flash ist in der BIOS-Firmware integriert und kann durch Drücken von **<Alt> + <F2>** während des Einschaltselbsttests (POST) aufgerufen werden.

#### **Aktualisieren des BIOS mit Hilfe vom ASUS EZ Flash:**

- 1. Besuchen Sie die ASUS-Website (www.asus.com), um die aktuellste BIOS-Datei für Ihr Motherboard herunterzuladen. Ändern Sie den Namen in **P4PEZ-X.ROM**. Speichern Sie die BIOS-Datei auf einer Diskette.
- 2. Starten Sie das System neu.
- 3. Drücken Sie **<Alt> + <F2>** während des POST, um folgenden EZ Flash-Bildschirm anzeigen zu lassen.

```
User recovery requested. Starting BIOS recovery...
Checking for floppy...
```
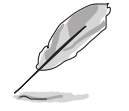

- Die Fehlermeldung "Floppy not found!" erscheint, wenn sich keine Diskette im Laufwerk befindet
- Die Fehlermeldung "Floppy not found!" wird angezeigt, wenn die richtige BIOS-Datei nicht auf der Diskette gefunden wurde. Vergessen Sie nicht, die downloadete BIOS-Datei als "P4PE2-X.ROM" zu umbenennen.
- 4. Stecken Sie die Diskette, die die BIOS-Datei enthält, ins Laufwerk ein. Wenn die Datei auf der Diskette gefunden wurde, führt EZ Flash den BIOS-Aktualisierungsprozess aus und startet automatisch nach dem Beenden des Prozesses das System neu.

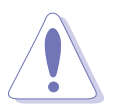

Das System darf NICHT während der Aktualisierung des BIOS ausgeschaltet oder neu gestartet werden! Ein Systemstartfehler kann die Folge sein!

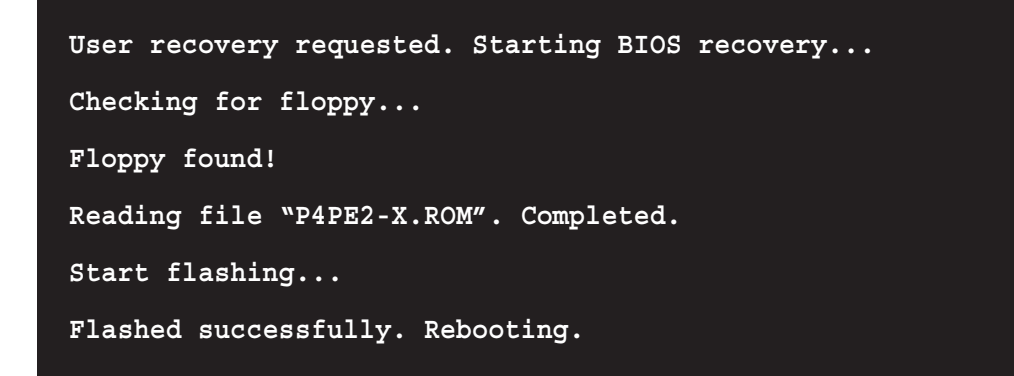

### **2.1.5 Wiederherstellen des BIOS durch CrashFree BIOS 2**

CrashFree BIOS2 gestattet Ihnen Ihr BIOS von der Motherboard Support-CD oder einer Diskette, die die BIOS-Datei enthält, zu booten, falls das aktuelle BIOS auf dem Motherboard versagt oder beschädigt wurde.

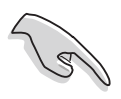

- Bereiten Sie die dem Motherboard beigefügte **Support-CD** oder eine **Diskette, die das BIOS für das Motherboard enthält**, vor, bevor Sie mit dem BIOS-Aktualisierungsprozess fortfahren.
- Wenn Sie eine Kopie des originalen BIOS des Motherboards auf einer Diskette gespeichert haben, können Sie auch das BIOS von dieser Diskette wiederherstellen. Einzelheiten hierzu siehe Abbschnitt "2.1.1 Erstellen einer bootfähigen Diskette".

#### **Wiederstellen des BIOS von einer Diskette:**

- 1. Starten Sie das System.
- 2. Die folgende Meldung erscheint, wenn ein beschädigtes BIOS erkannt wurde.

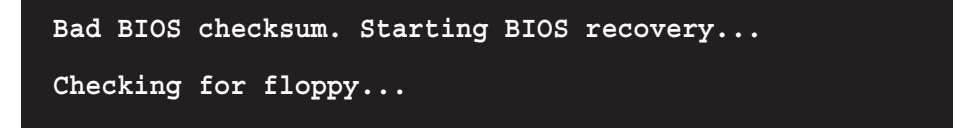

3. Legen Sie eine Diskette, die die originale oder aktuellste BIOS-Datei für dieses Motherboard enthält, ein. Der BIOS-Aktualisierungsprozess fährt fort, wenn sich alle notwendigen Dateien auf dieser Diskette befinden.

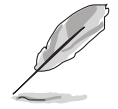

Stellen Sie sicher, dass die BIOS-Datei auf der Diskette in "**P4PE2-X.ROM**" umbenannt wurde.

```
Bad BIOS checksum. Starting BIOS recovery...
Checking for floppy...
Floppy found!
Reading file "P4PE2-X.ROM". Completed.
Start flashing...
```
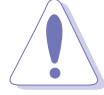

Das System darf NICHT während der Aktualisierung des BIOS ausgeschaltet oder neu gestartet werden! Ein Systemstartfehler kann die Folge sein!

4. Starten Sie das System neu, nachdem der BIOS-Aktualisierungsprozess abgeschlossen ist.

#### **Wiederstellen des BIOS von der Support-CD:**

- 1. Starten Sie das System.
- 2. Die folgende Meldung erscheint, wenn ein beschädigtes BIOS erkannt wurde.

```
Bad BIOS checksum. Starting BIOS recovery...
Checking for floppy...
```
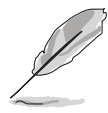

Das System sucht automatisch im CD-ROM-Laufwerk, wenn keine Diskektte im Laufwerk gefunden wurde.

3. Legen Sie die Support-CD in das CD-ROM-Laufwerk. Die Support-CD enthält das originale BIOS für dieses Motherboard.

```
Bad BIOS checksum. Starting BIOS recovery...
Checking for floppy...
Floppy not found!
Checking for CD-ROM...
CD-ROM found.
Reading file "P4PE2-X.ROM". Completed.
Start flashing...
```
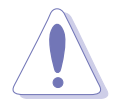

Das System darf NICHT während der Aktualisierung des BIOS ausgeschaltet oder neu gestartet werden! Ein Systemstartfehler kann die Folge sein!

4. Starten Sie das System neu, nachdem der BIOS-Aktualisierungsprozess abgeschlossen wurde.

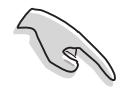

Das wiederhergestellte BIOS ist u.U. nicht die neueste BIOS-Version für dieses Motherboard. Besuchen Sie die ASUS-Website (www.asus.com), um die aktuellste BIOS-Datei herunterzuladen.

## 2.2 BIOS-Setupprogramm

Dieses Motherboard enthält einen programmierbaren Firmware-Hub, den Sie mit dem im Abschnitt "2.1 Verwalten und Akualisieren des BIOS" beschriebenen Diensprogramm aktualisieren können.

Verwenden Sie das BIOS-Setupprogramm zum Installieren eines Motherboards, zur Neukonfiguration des Systems oder bei "Run Setup"-Meldungen. Dieser Abschnitt erklärt das Konfigurieren des Systems mit diesem Programm.

Auch wenn Sie nicht aufgefordert werden das Setupprogramm auszuführen, möchten Sie die Konfiguration Ihres Computers u.U. später ändern. Sie möchten z.B. die Kennwortfunktion aktivieren oder Einstellungen der Energieverwaltung ändern. Hierfür müssen Sie Ihr System mit dem BIOS-Setup-Programm neu konfigurieren, damit der Computer diese Änderungen erkennt und sie im CMOS-RAM des Flash-Firmware-Hub ablegt.

Das Setupprogramm befindet sich im Firmware-Hub auf dem Motherboard. Beim Start des Computers erhalten Sie Gelegenheit, dieses Programm auszuführen. Rufen Sie das Setupprogramm durch Drücken der **<Entf>**-Taste während des Einschaltselbsttests (POST) auf; sonst setzt POST seine Testroutinen fort.

Möchten Sie das Setup-Programm nach dem POST aufrufen, dann starten Sie bitte das System neu durch Drücken von **<Strg> + <Alt> + <Entf>** oder durch Drücken der Reset-Taste am Gehäuse. Sie können das System auch neu starten, indem Sie es aus- und wieder einschalten. Machen Sie dies nur, wenn die ersten zwei Optionen misslungen sind.

Das Setup-Programm wurde für eine bequeme Bedienung entworfen. Es ist ein menügesteuertes Programm, in dem Sie mit Hilfe der Navigationstasten durch unterschiedliche Untermenüs scrollen und die vorab festgelegten Optionen auswählen können.

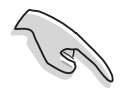

Laden Sie bitte die Standardeinstellungen, wenn das System nach Änderung der BIOS-Einstellungen unstabil geworden ist. Wählen Sie hierzu das Element **Standardeinstellungen laden** im Beenden-Menü. Siehe Abschnitt "2.7 Beenden-Menü" .

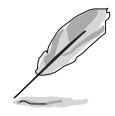

- 1. Die in diesem Kapitel angezeigten BIOS-Setup-Bildschirme dienen nur als Referenz und entsprechen u.U. nicht dem, was Sie auf dem Bildschirm sehen.
- 2. Besuchen Sie die ASUS-Website (www.asus.com), um die aktuellsten Produkt- und BIOS-Informationen herunterzuladen.

### **2.2.1 BIOS-Menübildschirm**

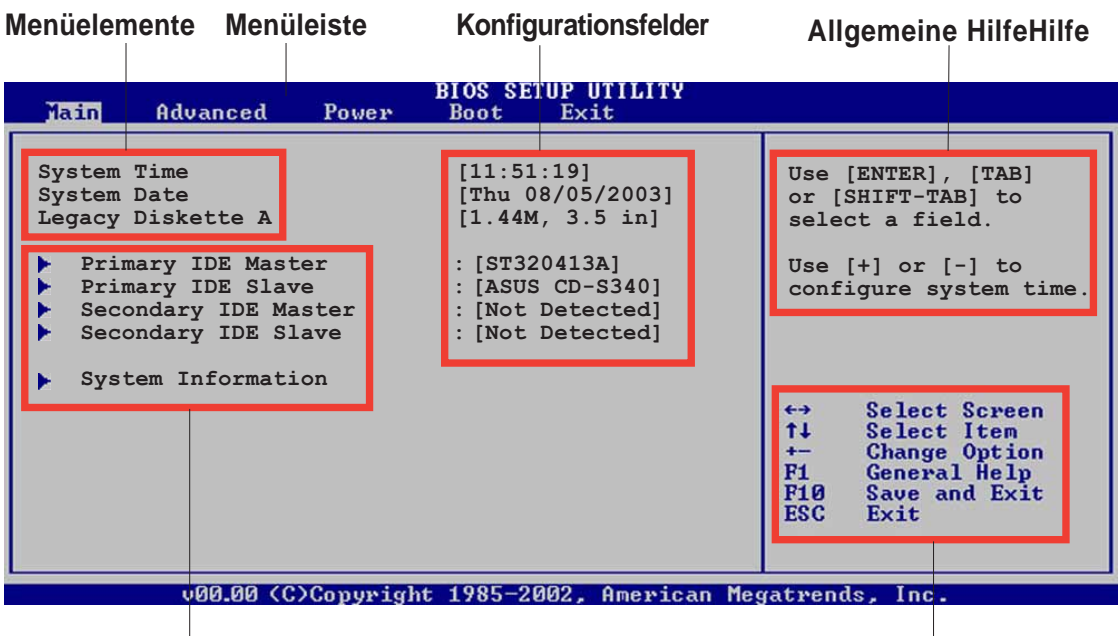

**Untermenüelemente**

**Navigationstasten**

### **2.2.2 Menüleiste**

Oben im Bildschirm gibt es eine Menüleiste mit folgenden Optionen:

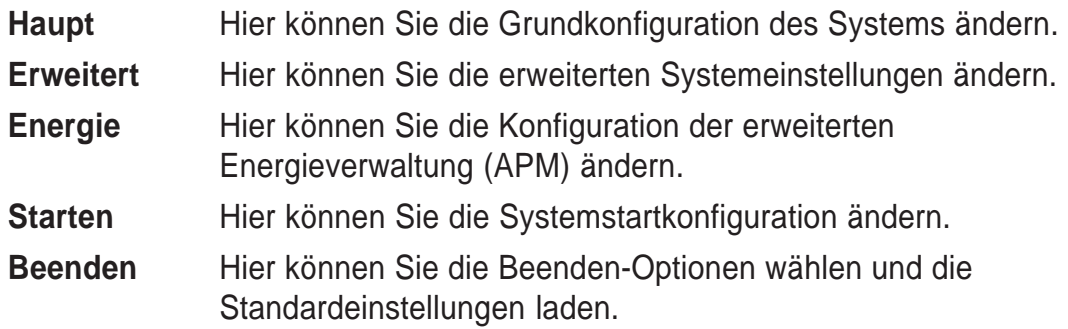

Wählen Sie mit Hilfe der Rechts- oder Links-Pfeiltaste auf der Tastatur das gewünschte Element in der Menüleiste.

### **2.2.3 Navigationstasten**

In der **unteren rechten Ecke** eines Menübildschirms werden Navigationstasten für das jeweilige Menü angezeigt. Verwenden Sie diese Navigationstasten, um Elemente im Menü zu wählen und die Einstellungen zu ändern.

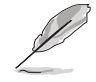

Manche Navigationstasten sind unterschiedlich von Bildschirm zu Bildschirm.

### **2.2.4 Menüelemente**

Wenn ein Element auf der Menüleiste markiert ist, werden die speziellen Elemente für dieses Menü angezeigt. Wenn Sie z.B. **Haupt** gewählt haben, werden die Elemente des Haupt-Menüs angezeigt.

Die anderen Elemente (Erweitert, Enerige, Starten und Beenden) auf der Menüleiste haben ihre eigenen Menüelemente.

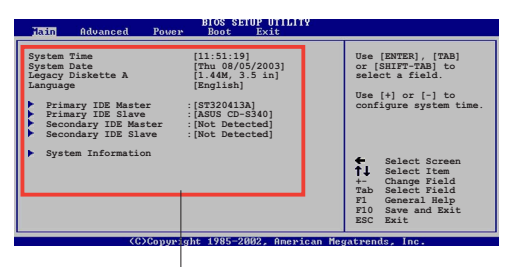

**Elemente des Haupt-Menüs**

### **2.2.5 Untermenüelemente**

Vor jedem Element eines Untermenüs auf einem Menübildschirm steht ein gefülltes Dreieck. Wählen Sie das gewünschte Element und drücken dann die Eingabetaste, um sein Untermenü anzeigen zu lassen.

### **2.2.6 Konfigurationsfelder**

In diesen Feldern stehen die Werte der Menüelemente. Sie können den Wert in dem Feld neben einem Element ändern, wenn das Element benutzereinstellbar ist. Sie können kein Element, das nicht benutzereinstellbar ist, wählen.

Ein einstellbarer Wert steht in Klammen und wird hervorgehoben, wenn das entsprechende Element gewählt wurde. Um den Wert innerhalb eines Feldes zu ändern, wählen Sie bitte das entsprechende Element und drücken dann die Eingabetaste, um eine Liste von Optionen anzeigen zu lassen. Siehe "2.2.7 Popup-Fenster."

### **2.2.7 Popup-Fenster**

Ein Popup-Fenster mit den jeweiligen Konfigurationsoptionen erscheint, wenn Sie ein Menüelement wählen und dann die Eingabetaste drücken.

### **2.2.8 Bildlaufleiste**

Eine Bildlaufleiste steht an der rechten Seite eines Menübildschirms, wenn es Elemente außerhalb des Bildschirms gibt. Drücken Sie die **Hoch-/Runter-Pfeiltasten** oder **BildAuf-/BildAb-Tasten**, um die weiteren Elemente auf dem Bildschirm anzeigen zu lassen.

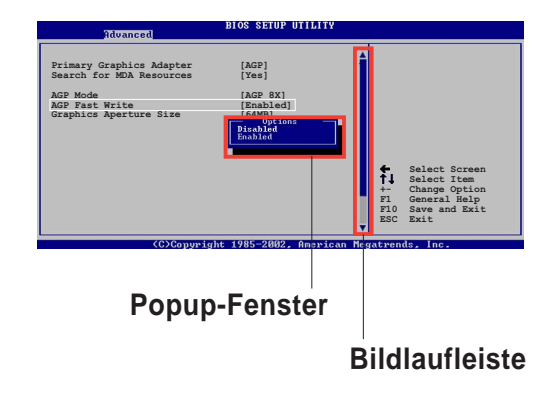

### **2.2.9 Allgemeine Hilfe**

In der oberen rechten Ecke des Menübildschirms steht eine Kurzbeschreibung des gewählten Elementes.

## 2.3 Haupt-Menü

Das Haupt-Menü erscheint und gibt Ihnen einen Überblick über die Grundinformationen zum System, wenn Sie das BIOS Setupprogramm öffnen.

> Sehen Sie bitte im Abschnitt "2.2.1 BIOS-Menübildschirm" für Informationen zu Menüelementen und Navigationsanweisungen nach.

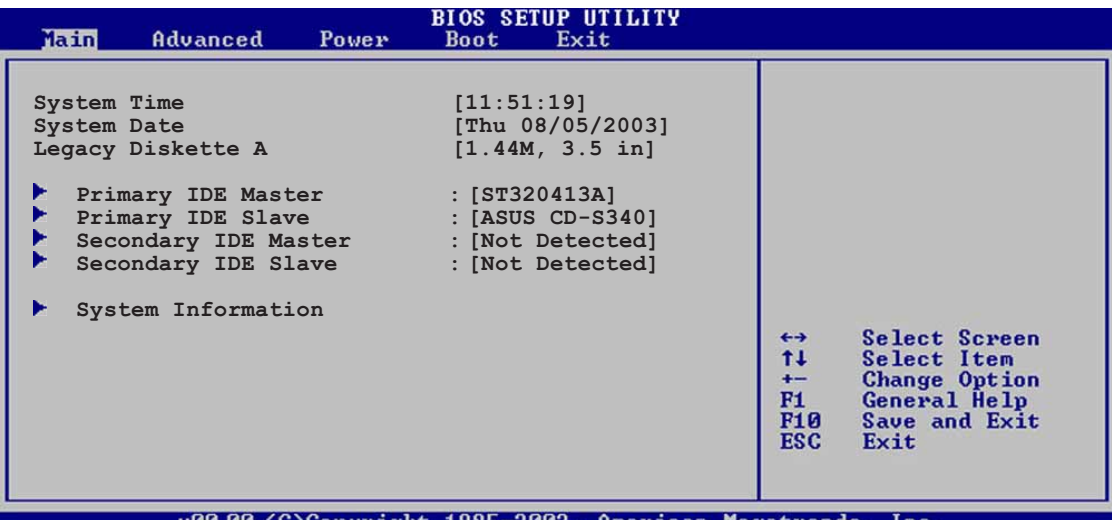

#### (C)Copyright 1985-2002, American Megatrends,

### **2.3.1 Systemzeit [xx:xx:xxxx]**

Hier können Sie die Systemzeit einstellen.

### **2.3.2 Systemdatum [Day xx/xx/xxxx]**

Hier können Sie das Systemdatum ändern.

### **2.3.3 Legacy Diskette A [1,44M, 3,5 Zoll]**

Hier können Sie den Typ des installierten Diskettenlaufwerks einstellen. Konfigurationsoptionen: [Kein] [360K; 5,25 Zoll] [1,2M; 5,25 Zoll] [720K; 3,5 Zoll] [1,44M; 3,5 Zoll] [2,88M; 3,5 Zoll]

### **2.3.4 Primäre und sekundäre IDE-Master/-Slave**

Das BIOS erkennt automatisch die vorhandenen IDE-Geräte, wenn Sie das BIOS-Setupprogramm aufrufen. Wählen Sie ein Gerät und drücken anschließend die Eingabetaste, um die Informationen zu dem IDE-Gerät anzeigen zu lassen.

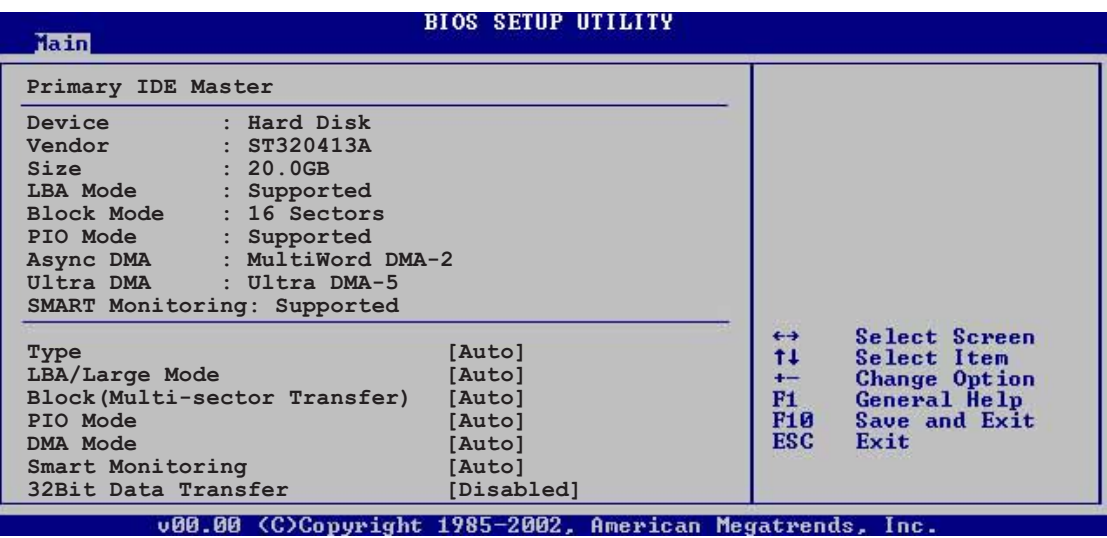

Die Werte neben den mit gedämpfter Farbe dargestellten Elementen (Gerät, Hersteller, Größe, LBA-Modus, Block-Modus, PIO-Modus, Async DMA, Ultra DMA und SMART-Überwachung) wurden vom BIOS automatisch ermittelt und sind nicht benutzereinstellbar. " Nicht erkannt" wird angezeigt, wenn kein IDE-Gerät in diesem System installiert wurde.

#### *Typ [Auto]*

Wählen Sie den IDE-Laufwerktyp. Bei Wahl von [Auto] wählt das BIOS automatisch einen passenden Typ für das IDE-Laufwerk. Wählen Sie [CDROM], wenn Sie ein CD-ROM-Laufwerk konfigurieren. Wählen Sie ARMD (ATAPI Removable Media Device), wenn Ihr Gerät ein ZIP-, LS-120- oder MO-Laufwerk ist. Konfigurationsoptionen: [Nicht installiert] [Auto] [CDROM] [ARMD]

#### *LBA-/Large-Modus [Auto]*

Hier können Sie den LBA-Modus aktivieren oder deaktivieren. Wenn Ihr Gerät den LBA-Modus unterstützt und das Gerät nicht zuvor unter deaktiviertem LBA-Modus formatiert wurde, dann wählen Sie bitte [Auto], um den LBA-Modus zu aktivieren. Konfigurationsoptionen: [Deaktiviert] [Auto]

#### *Block (Multi-sector Transfer) [Auto]*

Hier können Sie die Multi-Sektorenübertragungen aktivieren oder deaktivieren. Die Datenübertragung von und zu einem Gerät geschieht in mehreren Sektoren auf einmal, wenn Sie [Auto] wählen. Die Datenübertragung von und zu einem Gerät geschieht jedes Mal nur in einem Sektor, wenn Sie [Deaktiviert] wählen. Konfigurationsoptionen: [Deaktiviert] [Auto]

#### *PIO-Modus [Auto]*

Hier können Sie den PIO-Modus wählen. Konfigurationsoptionen: [Auto] [0] [1] [2] [3] [4]

#### *DMA-Modus [Auto]*

Hier können Sie den DMA-Modus wählen. Konfigurationsoptionen: [Auto] [SWDMA0] [SWDMA1] [SWDMA2] [MWDMA0] [MWDMA1] [MWDMA2] [UDMA0] [UDMA1] [UDMA2] [UDMA3] [UDMA4] [UDMA5]

#### *SMART-Überwachung [Auto]*

Hier können Sie die Smart-Überwachung (die Self Monitoring Analysis and Report-Technologie) wählen. Konfigurationsoptionen: [Auto] [Deaktiviert] [Aktiviert]

#### *32Bit Datentransfer [Deaktiviert]*

Hier können Sie den 32-Bit Datentransfer aktivieren oder deaktivieren. Konfigurationsoptionen: [Deaktiviert] [Aktiviert]

### **2.3.5 Systeminformationen**

Das Menü gibt Ihnen einen Überblick über die allgemeinen Systemspezifikationen. Die Werte der Elemente in diesem Menü werden vom BIOS automatisch ermittelt.

```
BIOS SETUP UTILITY
Nazio
AMI BIOS
Version : 08.00.08
Build Data : 08/04/03
Processor
Type : Intel(R) Pentium(R) 4 CPU 1500MHz
Speed : 1500MHz
Count : 1
System Memory
Size : 256MB
```
### **AMI BIOS**

Das Element zeigt die automatisch ermittelten Informationen zum BIOS an.

#### **Prozessor**

Das Element zeigt die automatisch ermittelte CPU-Spezifikation an.

#### **Arbeitsspeicher**

Das Element zeigt die automatisch ermittelten Informationen zum Arbeitsspeicher an.

## 2.4 Erweitert-Menü

Die Elemente im Erweitert-Menü gestatten Ihnen die Einstellung für die CPU und andere Systemgeräte zu ändern.

> Gehen Sie bitte beim Einstellen der Elemente im Erweitert-Menü mit Bedacht vor. Falsche Werte können zu einer Systemfunktionsstörung führen.

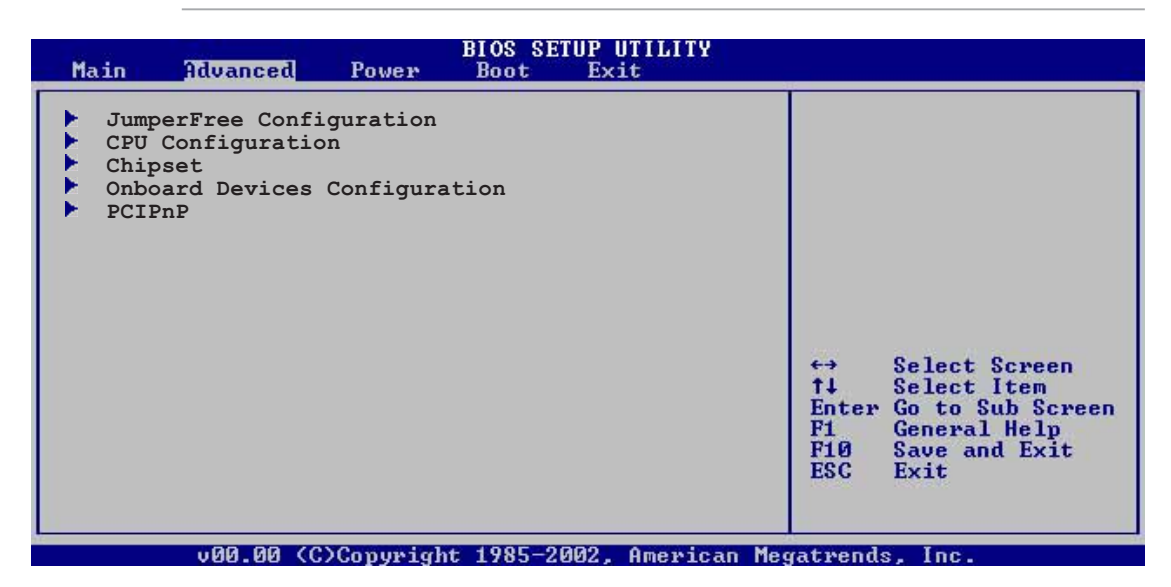

### **2.4.1 Jumperfreie Konfiguration**

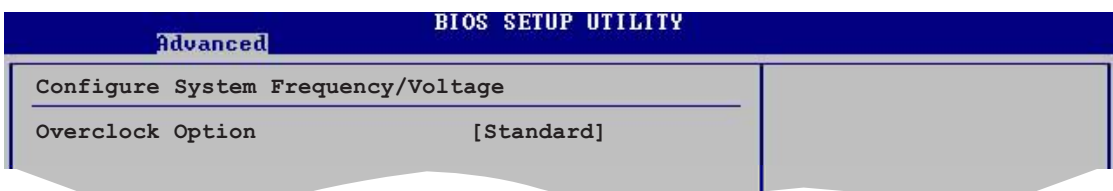

### **Übertaktungsoption [Standard]**

Hier können Sie die verfügbaren Übertaktungsoptionen auswählen. Wenn Sie [Manuell] wählen, werden die Felder **CPU-Frequenz**, **DRAM-Frequenz**, **DDR-Richtspannung**, **CPU VCore-Spannung** und **Spread Spectrum** angezeigt. Stellen Sie diese Felder nach Ihrem Wunsch ein. Konfigurationsoptionen: [Manuell] [Standard] [FSB800+DDR400]

### **CPU Frequenz [XXX] (Der Wert wird automatisch ermittelt)**

Hier wird die Frequenz, die der Taktgenerator dem System-Bus und PCI-Bus sendet, angezeigt. Die Bus-Frequenz (externe Frequenz) multipliziert mit dem Bus-Multiplikator ist gleich der CPU-Geschwindigkeit. Der Wert dieses Elements wird automatisch vom BIOS erkannt. Der Wert kann von 100 bis 400 sein. Verwenden Sie die **<+>**- und **<->**-Tasten, um die FSB-Frequenz einzustellen.

### **DRAM-Frequenz [Auto]**

Hier können Sie die DDR-Betriebsfrequenz einstellen. Die Konfigurationsoptionen hängen von der Frequenz der installierten CPU ab.

### **DDR-Referenzspannung [Auto]**

Hier können Sie die DDR SDRAM-Betriebsspannung wählen. Konfigurationsoptionen: [2,69V] [2,55V] [Auto]

### **CPU VCore-Spannung [Auto]**

Hier können Sie eine bestimmte CPU VCore-Spannung auswählen. Die Konfigurationsoptionen hängen von der installierten CPU ab.

### **Spread Spectrum [Aktiviert]**

Hier aktivieren oder deaktivieren Sie das Spread-Spektrum des Taktgenerators. Konfigurationsoptionen: [Deaktiviert] [Aktiviert]

### **2.4.2 CPU-Konfiguration**

Die Werte in diesem Menü zeigen die vom BIOS automatisch erkannten CPUbezogenen Informationen an.

```
BIOS SETUP UTILITY
        Advanced
Configure Advanced CPU settings
Manufacturer: Intel(R)
Frequency : 1819Mhz
```
### **2.4.3 Chipsatz**

Die Elemente im Chipsatz-Menü gestatten Ihnen die erweiterten Chipsatzeinstellungen zu ändern. Wählen Sie das gewünschte Element und drücken anschließend die **Eingabetaste**, um das Untermenü anzeigen zu lassen.

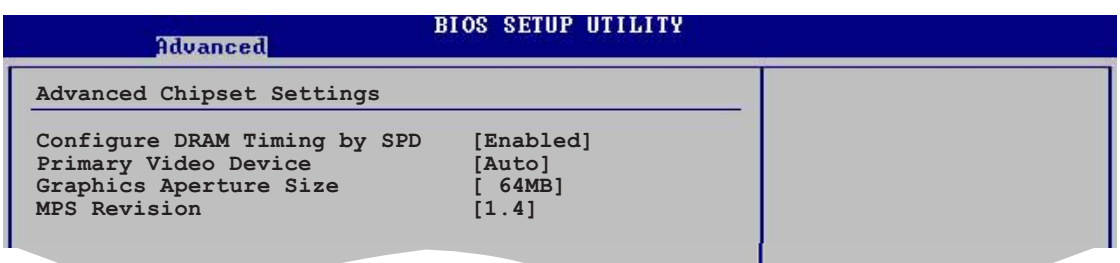

### **DRAM-Frequenz nach SPD konfigurieren [Aktiviert]**

Die DRAM-Frequenzparameter werden nach dem DRAM SPD (Serial Presence Detect) eingestellt, wenn dieses Element aktiviert ist. Sie können die DRAM-Frequenzparameter manuell über die DRAM-Unterelemente einstellen, Die folgenden Unterelemente erscheinen, wenn dieses Element deaktiviert ist. Konfigurationsoptionen: [Deaktiviert] [Aktiviert]

#### *DRAM CAS# -Latenz [2,5 Takte]*

Dieser Parameter steuert die Latenz zwischen dem SDRAM-Lesebefehl und der Zeit, zu der die Daten verfügbar werden. Konfigurationsoptionen: [2,0 Takte] [2,5 Takte] [3,0 Takte]

#### *DRAM RAS# Precharge [4 Takte]*

Dieser Parameter steuert die Leerlauftakte nach Ausgabe eines Precharge-Befehls an das DDR-SDRAM. Konfigurationsoptionen: [4 Takte] [3 Takte] [2 Takte]

#### *DRAM RAS# zu CAS# Verzögerung [4 Takte]*

Dieses Element steuert die Latenz zwischen dem DDR SDRAM aktiven Befehl und dem Lese-/Schreibefehl. Konfigurationsoptionen: [2 Takte] [3 Takte] [4 Takte]

#### *DRAM Precharge-Verzögerung [8 Takte]*

Konfigurationsoptionen: [8 Takte] [7 Takte] [6 Takte] [5 Takte]

#### *DRAM Burst-Länge [4 Takte]*

Konfigurationsoptionen: [4 Takte] [8 Takte]

### **Primäres Vidoegerät [Auto]**

Hier können Sie den Grafik-ControllerA als primäres Bootgerät auswählen. Konfigurationsoptionen: [Externe PCI] [Externe AGP] [Auto]

### **Graphics Aperture-Größe [64MB]**

Hier können Sie die Größe des zugewiesenen Speichers für AGP-Grafikdaten festlegen. Konfigurationsoptionen: [4MB] [8MB] [16MB] [32MB] [64MB] [128MB] [256MB]

### **MPS Revision [1.1]**

Konfigurationsoptionen: [1.1] [1.4]

### **2.4.4 Onboard-Gerätekonfigurationen**

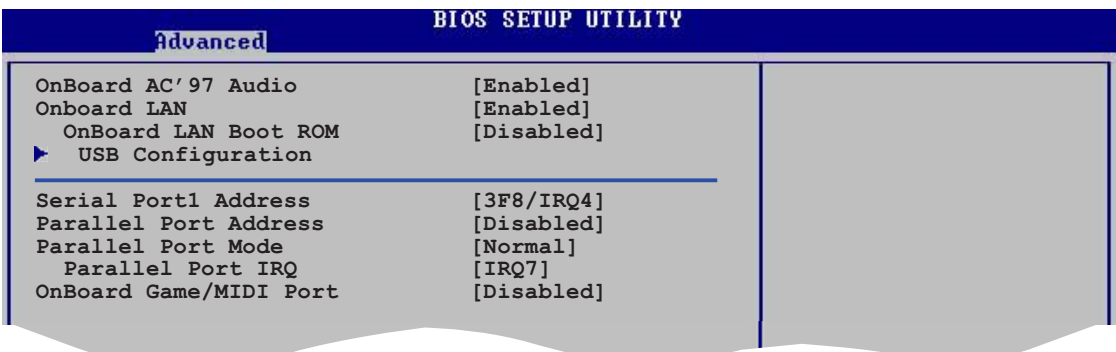

### **Onboard-AC'97-Audio [Aktiviert]**

Hier können Sie den integrierten AC'97 Audio-Controller aktivieren oder deaktivieren. Konfigurationsoptionen: [Deaktiviert] [Aktiviert]

#### **OnBoard LAN Controller [Aktiviert]**

Hier können Sie den integrierten LAN-Controller aktivieren oder deaktivieren. Konfigurationsoptionen: [Deaktiviert] [Aktiviert]

#### *OnBoard LAN Boot ROM [Deaktiviert]*

Hier können Sie das optionale ROM im integrierten LAN-Controller aktivieren oder deaktivieren. Das Element erscheint nur, wenn [Aktiviert] für das Element OnBoard LAN gewählt wurde. Konfigurationsoptionen: [Deaktiviert] [Aktiviert]

### **USB-Konfiguration**

Die Elemente in diesem Menü gestatten Ihnen die USB-verwandten Funktionen einzustellen. Wählen Sie das gewünschte Element und drücken anschließend die **<Enter>**, um die Konfigurationsoptionen anzeigen zu lassen.

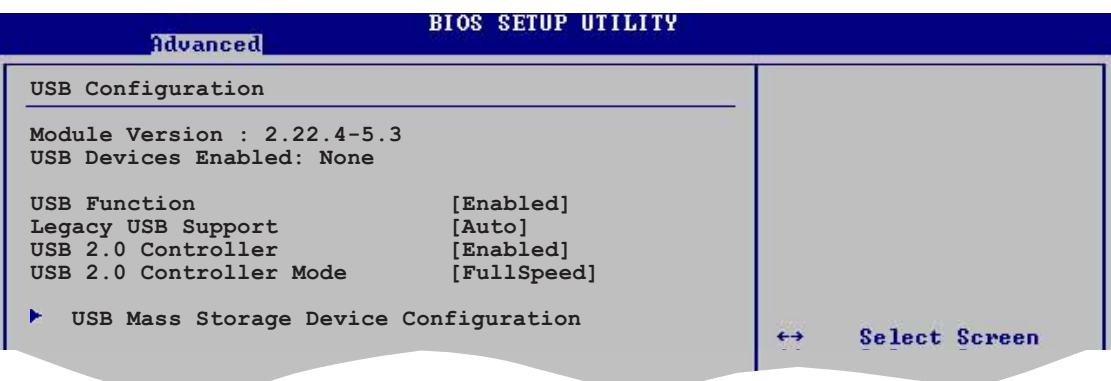

Die Elemente "Modulversion" und "USB-Geräte aktiviert" zeigen die automatisch erkannten Werte an. Wenn kein USB-Gerät erkannt wurde, wird "Kein" angezeigt.

### **USB-Funktion [Aktiviert]**

Hier können Sie den USB aktivieren oder deaktivieren. Konfigurationsoptionen: [Deaktiviert] [Aktiviert]

### **Legacy-USB-Unterstützung [Auto]**

Hier können Sie die Unterstützung für alte USB-Geräte aktivieren oder deaktivieren. Wenn [Auto] gewählt wurde, erkennt das System automatisch beim Starten die vorhandenen USB-Geräte. Der USB-Controller arbeitet mit dem Legacy-Modus, wenn alte USB-Geräte erkannt wurden. Wenn kein USB-Gerät erkannt wurde, dann wird die Legacy-USB-Unterstützung deaktiviert. Konfigurationsoptionen: [Deaktiviert] [Aktiviert] [Auto]

### **USB 2.0-Controller [Aktiviert]**

Hier können Sie den USB 2.0-Controller aktivieren oder deaktivieren. Konfigurationsoptionen: [Deaktiviert] [Aktiviert]

### **USB 2.0-Controller-Modus [FullSpeed]**

Hier können Sie HiSpeed (480 MBps) oder Full Speed (12 MBps) für den USB-Controller wählen. Konfigurationsoptionen: [HiSpeed ] [Full Speed]

### **USB-Massenspeichergeräte-Konfiguration**

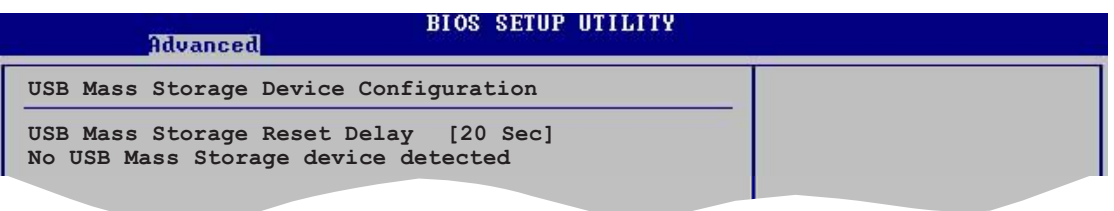

#### *USB-Massenspeichergeräte-Reset-Verzögerung [20 Sek]*

Hier können Sie die Zeit, die der POST für USB-Speichergeräte nach dem Gerätestartbefehl warten soll, einstellen. Die Meldung "Kein USB-Massenspeichergerät" wird angezeigt, wenn kein USB-Massenspeichergerät installiert wurde. Konfigurationsoptionen: [10 Sek ] [20 Sek] [30 Sek] [40 Sek]

### **Serial Port1 Address [3F8/IRQ4]**

Hier können Sie die Adresse der seriellen Schnittstelle (COM1) einstellen. Konfigurationsoptionen: [Deaktiviert] [3F8/IRQ4] [2F8/IRQ3] [3E8/IRQ4] [2E8/ IRQ3]

### **Parallele Schnittstelle [378]**

Hier können Sie die Adresse der parallen Schnittstelle einstellen. Konfigurationsoptionen: [Deaktiviert] [378] [278] [3BC]

### **Modus der parallelen Schnittstelle [Normal]**

Hier können Sie den Modus der parallelen Schnittstelle einstellen. Dieses Element wird nur dann angezeigt, wenn das Element **Parallele Schnittstelle** nicht deaktiviert ist. Konfigurationsoptionen: [Normal] [Zweirichtung] [EPP] [ECP]

#### *ECP-Modus DMA-Kanal [DMA3]*

Hier stellen Sie den DMA-Kanal im ECP-Modus ein. Dieses Element erscheint nur dann, wenn [ECP] für den **Parallel-Anschluss-Modus** gewählt wurde. Konfigurationsoptionen: [DMA0] [DMA1] [DMA3]

#### *EPP-Version [1.9]*

Hier stellen Sie die EPP-Version ein. Dieses Element erscheint nur dann, wenn [EPP] für den **Parallel-Anschluss-Modus** gewählt wurde. Konfigurationsoptionen: [1.9] [1.7]

#### **IRQ der Parallelen Schnittstelle IRQ [IRQ7]**

Hier können Sie den IRQ für die parallele Schnittstelle auswählen. Konfigurationsoptionen: [IRQ5] [IRQ7]

### **Onboard Game/MIDI-Anschluss [Deaktiviert]**

Hier können Sie die Adresse des Gameports wählen oder diesen Anschluss deaktivieren. Konfigurationsoptionen: [Deaktiviert] [200/300] [200/330] [208/300] [208/330]

### **2.4.5 PCI PnP**

Die Elemente im PCI PnP-Menü gestatten Ihnen die erweiterten Einstellungen für PCI/PnP-Geräte zu ändern. Hier können Sie die IRQ und DMA-Kanalressourcen für entweder PCI/PnP- oder alte ISA-Geräte und den Speichergrößenblock für alte ISA-Geräte einstellen.

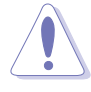

Gehen Sie bitte beim Ändern der Einstellungen im PCI PnP-Menü mit Bedacht vor. Falsche Werte können zu einer Systemfunktionsstörung führen.

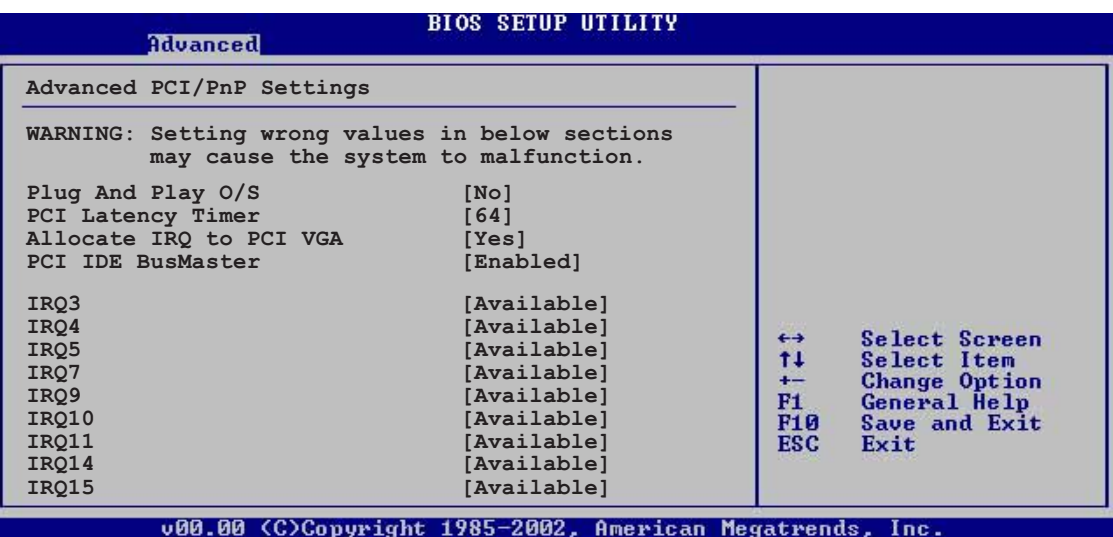

### **PnP-OS [Nein]**

BIOS konfiguriert alle Geräte des Systems, wenn [Nein] gewählt wurde. Wenn Sie ein Plug&Play-Betriebssystem verwenden und [Ja] gewählt haben, dann konfiguriert das Betriebssystem die Plug&Play-Geräte, die für das Starten des Systems benötigt werden. Konfigurationsoptionen: [Nein] [Ja]

### **PCI-Latenz-Timer [64]**

Hier können Sie einen Wert mit der Einheit von PCI-Takten für PCI-Geräte-Latenz-Timer auswählen. Konfigurationsoptionen: [32] [64] [96] [128] [160] [192] [224] [248]

#### **IRQ dem PCI VGA zuweisen [Ja]**

BIOS weist der PCI VGA-Karte einen IRQ zu, wenn [Ja] die Karte einen IRQ benötigt. Wenn [Nein] gewählt wurde, dann weist das BIOS den VG-Geräten keinen IRQ zu, auch wenn es notwenig ist. Konfigurationsoptionen: [Nein] [Ja]

### **PCI IDE BusMaster [Aktiviert]**

Diese Funktion gestattet dem BIOS das PCI-Bus-Mastering zu verwenden, wenn Daten auf IDE-Geräte geschrieben oder gelesen werden. Konfigurationsoptionen: [Deaktiviert] [Aktiviert]

### **IRQ xx [Verfügbar]**

Wenn [Verfügbar] gewählt wurde, dann ist der spezifische IRQ für PCI/PnP-Geräte verfügbar. Wenn [Reserviert] gewählt wurde, dann wird der IRQ für alte ISA-Geräte reserviert. Konfigurationsoptionen: [Verfügbar] [Reserviert]

## 2.5 Energie-Menü

Die Elemente im Energie-Menü gestatten Ihnen die Einstellungen für die Advanced Power Management (APM) zu ändern. Wählen Sie das gewünschte Element und drücken anschließend die Eingabetaste, um die Konfigurationsoptionen anzeigen zu lassen.

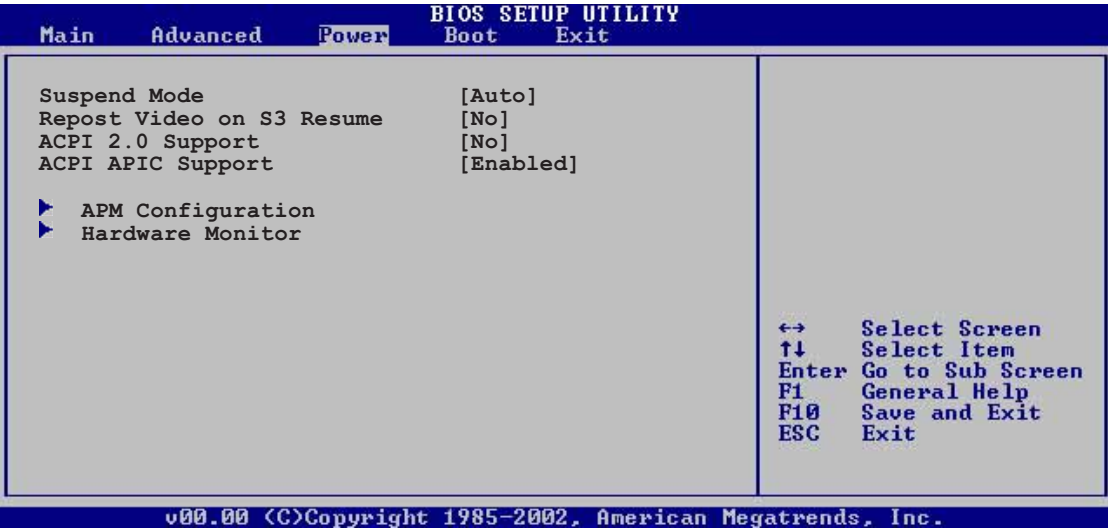

### **2.5.1 Suspend-Modus [Auto]**

Hier können Sie den ACPI-Status beim System-Suspend-Modus einstellen. Konfigurationsoptionen: [Nur S1 (POS)] [Nur S3] [Auto]

### **2.5.2 Video-POST beim S3-Aufwach [Nein]**

Hier können Sie bestimmen, ob ein VGA BIOS POST beim S3/STR-Aufwachen ausgeführt werden soll. Konfigurationsoptionen: [Nein] [Ja]

### **2.5.3 ACPI 2.0-Unterstützung [Nein]**

Hier können Sie mehr Tabellen für ACPI 2.0-Spezifikationen hinzufügen. Konfigurationsoptionen: [Nein] [Ja]

### **2.5.4 ACPI APIC-Unterstützung [Aktiviert]**

Hier können Sie die ACPI-Unterstützung im APIC aktivieren oder deaktivieren. Der ACPI APIC-Tabellenzeiger wird in der RSDT-Zeigerliste einbezogen, wenn [Aktiviert] gewählt wurde. Konfigurationsoptionen: [Deaktiviert] [Aktiviert]

### **2.5.6 APM-Konfiguration**

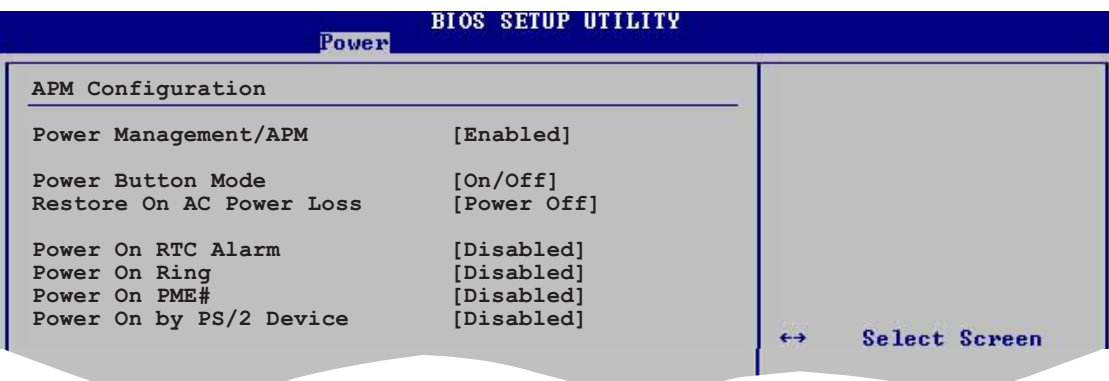

#### **Energieverwaltung/APM [Aktiviert]**

Hier können Sie die Advanced Power Management (APM)-Funktion aktivieren oder deaktivieren. Konfigurationsoptionen: [Deaktiviert] [Aktiviert]

### **Stromschalter-Modus [Ein/Aus]**

Hier können Sie entscheiden, ob das System in den Ein/Aus-Modus oder Suspend-Modus nach dem Drücken des Stromschalters gehen soll. Konfigurationsoptionen: [Ein/Aus] [Suspend]

#### **Neustart nach Stromausfall [Ausschalten]**

[Ausschalten] lässt den Computer nach einem Stromausfall ausgeschaltet. [Einschalten] schaltet den Computer nach einem Stromausfall erneut ein. [Vorheriger Status] veranlasst den Computer in den ursprünglichen Status vor dem Stromausfall zurückzukehren. Konfigurationsoptionen: [Ausschalten] [Einschalten] [Vorheriger Status]

### **Einschalten über RTC-Alarm [Deaktiviert]**

Hier können Sie entscheiden, ob RTC ein Weck-Event erzeugen kann. Die Elemente "RTC Alarm-Datum", "RTC Alarm-Stunde", "RTC Alarm-Minute" und "RTC Alarm-Sekunde" werden mit eingestellten Werten angezeigt, wenn [Aktiviert] gewählt wurde. Konfigurationsoptionen: [Deaktiviert] [Aktiviert]

### **Einschalten durch Klingeln [Deaktiviert]**

Hier können Sie entscheiden, ob der im Soft-off-Modus befindliche Computer eingeschaltet wird, wenn das externe Modem einen Anruf empfängt. Konfigurationsoptionen: [Deaktiviert] [Aktiviert]

Der Computer kann erst Daten empfangen oder senden, wenn er und seine Anwendungen voll in Betrieb sind. Daher kann eine Verbindung nicht gleich hergestellt werden. Wird ein externes Modem bei ausgeschaltetem Computer aus- und wieder eingeschaltet, läuft eine Initialisierungskette ab, die das System einschaltet.

### **Einschalten über PME# [Deaktiviert]**

Bei Einstellung auf [Aktiviert] können Sie das System über eine PCI-LAN- oder Modemkarte einschalten. Diese Funktion benötigt eine ATX-Stromversorgung, die mindestens 1A auf dem +5VSB-Leiter liefert. Konfigurationsoptionen: [Deaktiviert] [Aktiviert]

#### **Einschalten über PS/2-Gerät [Deaktiviert]**

Diese Funktion erlaubt Ihnen das System über ein PS/2-Gerät einzuschalten. Diese Funktion benötigt eine ATX-Stromversorgung, die mindestens 1A auf der +5VSB-Leitung liefert. Konfigurationsoptionen: [Deaktiviert] [Aktiviert]

### **2.5.7 Hardware-Überwachung**

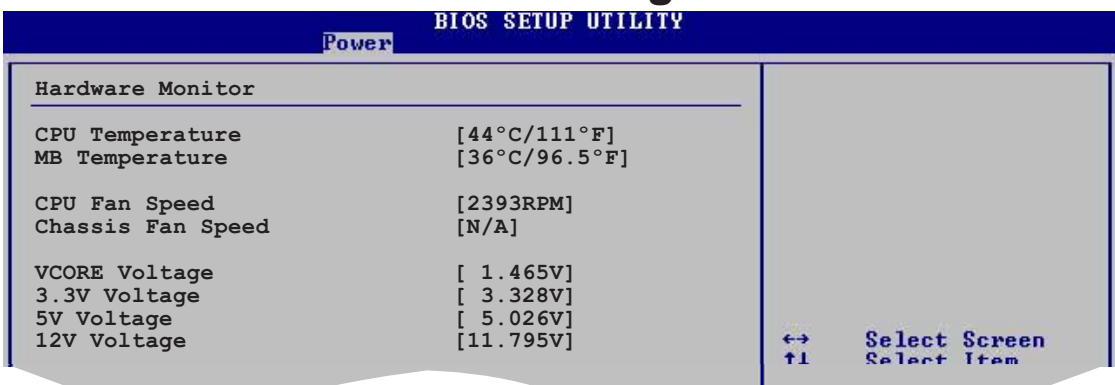

### **CPU-Temperatur [xxxC/xxxF] MB -Temperatur [xxxC/xxxF]**

Das im Motherboard integrierte Hardwareüberwachungssystem erkennt automatisch die Temperatur des Motherboards und der CPU und zeigt diese Werte an.Wählen Sie [Deaktiviert], wenn Sie die erkannten Temperaturwerte nicht anzeigen lassen möchten. Konfigurationsoptionen: [Ignoriert] [xxxC/xxxF]

### **CPULüfterdrehzahl [xxxxRPM] oder [N/A] Gehäuselüfterdrehzahl [xxxxRPM] oder [N/A]**

Das im Motherboard integrierte Hardwareüberwachungssystem erkennt automatisch die Drehzahl (RPM) des CPU-Lüfters und Gehäuse-Lüfters und zeigt diese Werte an. IWenn ein bestimmter Lüfter nicht mit dem Lüfteranschluss am Motherboard verbunden ist, wird "N/A" in dem entsprechenden Feld angezeigt. Konfigurationsoptionen: [Ignoriert] [xxxRPM]

### **VCORE-Spannung, +3,3V, +5V, +12V**

Die integrierte Hardware-Überwachung erkennt den Spannungsstatus automatisch über den integrierten Spannungsregler.

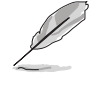

Überschreitet eines der überwachten Punkte seinen Bereich, erscheint die folgende Meldung: "Hardware Monitor found an error. Enter Power setup menu for details". Sie erhalten die Aufforderung "Press F1 to continue or DEL to enter SETUP".

## 2.6 Starten-Menü

Die Elemente im Starten-Menü gestatten Ihnen die Systemstartoptionen zu ändern. Wählen Sie das gewünschte Element und drücken anschließend die

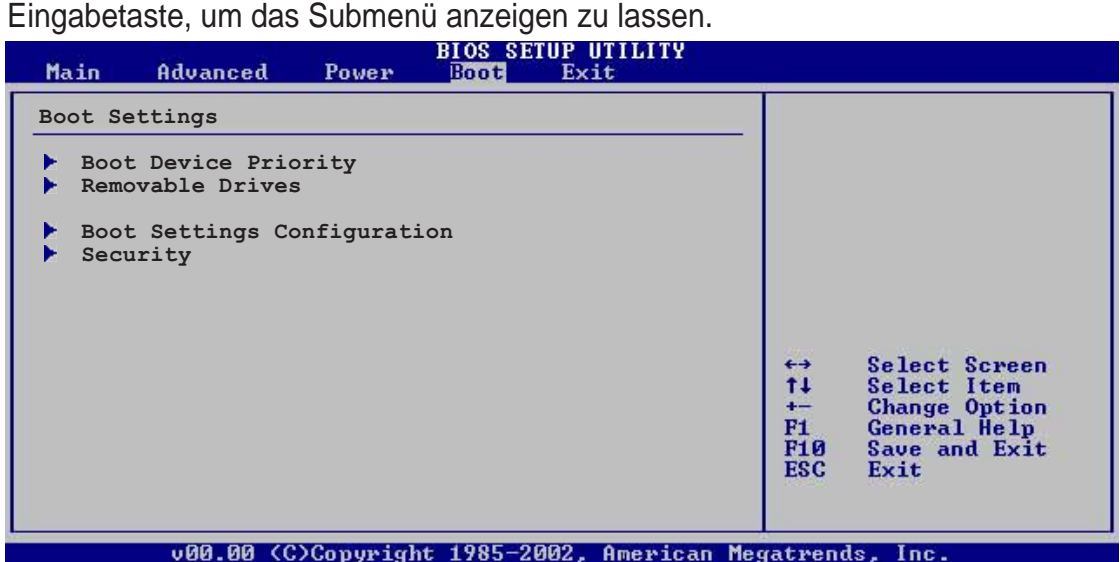

### **2.6.1 Bootgerätepriorität**

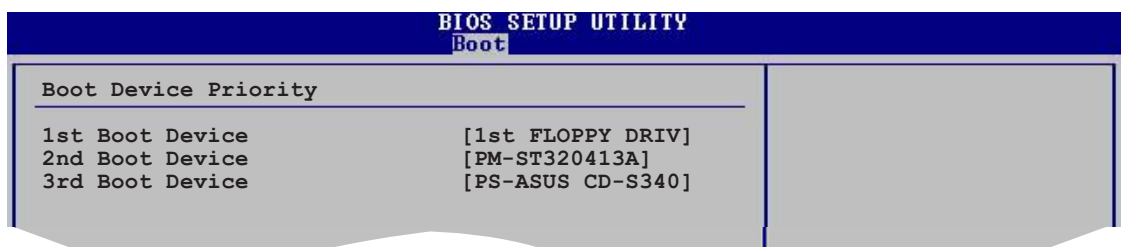

### **Erstes ~ xxtes Bootgerät [1. Diskettenlaufwerk]**

Diese Elemente bestimmen die Bootgerätepriorität von den verfügbaren Geräten. Die Anzahl der auf diesem Bildschirm angezeigten Geräte hängt von der Anzahl der in diesem System installierten Geräte ab. Konfigurationsoptionen: [xxxxx Laufwerk] [Deaktiviert]

### **2.6.2 Booteinstellungskonfiguration**

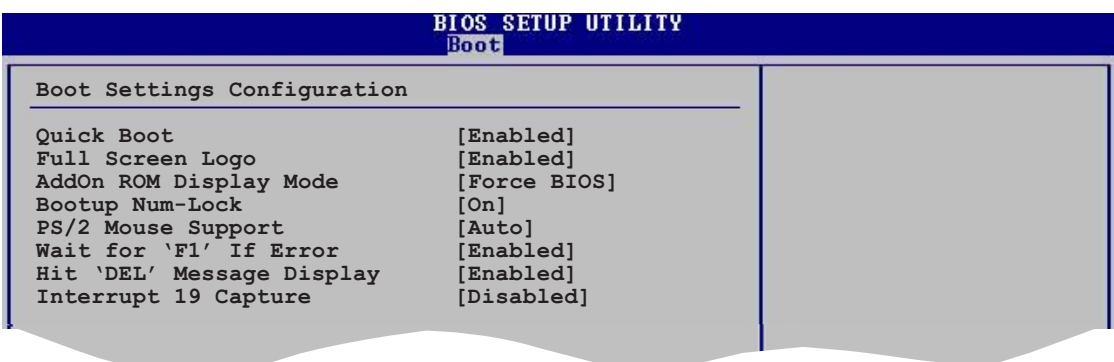

### **Schnelles Booten [Aktiviert]**

Diese Funktion beschleunigt den Start des Systems, indem manche Einschaltselbsttests (POST) ausgelassen werden. BIOS führt alle POST-Elemente aus, wenn [Deaktiviert] gewählt wurde. Konfigurationsoptionen: [Deaktiviert] [Aktiviert]

### **Full Screen Logo [Aktiviert]**

Dies ermöglicht Ihnen die Aktivierung bzw. Deaktivierung der Anzeige des Vollbildschirm-Logos. Konfigurationsoptionen: [Deaktiviert] [Aktiviert]

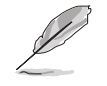

Stellen Sie sicher, dass das obiges Element auf [Aktiviert] gesetzt wurde, wenn Sie die ASUS MyLogo2™-Funktion verwenden möchten.

### **AddOn-ROM Anzeigemodus [BIOS-Meldung]**

Hier können Sie den Anzeigemodus für optionales ROM einstellen. Konfigurationsoptionen: [BIOS-Meldung] [Vorliegende]

### **Num-Lock beim Booten [Ein]**

Hier können Sie den Num-Lock-Status beim Systemstart wählen. Konfigurationsoptionen: [Aus] [Ein]

#### **PS/2-Mausunterstützung [Auto]**

Hier können Sie die Unterstützung für eine PS/2-Maus aktivieren oder deaktivieren. Konfigurationsoptionen: [Deaktiviert] [Aktiviert][Auto]

### **Bei Fehler auf 'F1' warten [Aktiviert]**

Bei Einstellung auf [Aktiviert] wartet das System auf das Drücken der F1-Taste, wenn Fehler auftreten. Konfigurationsoptionen: [Deaktiviert] [Aktiviert]

#### **'Entf drücken'-Meldung anzeigen [Aktiviert]**

Bei Einstellung auf [Aktiviert] zeigt das System "Press DEL to run Setup" während des POST an. Konfigurationsoptionen: [Deaktiviert] [Aktiviert]

#### **Interrupt 19 erfassen [Deaktiviert]**

Bei Einstellung auf [Aktiviert] ist das optionale ROM erlaubt, den Interrupt 19 zu erfassen. Konfigurationsoptionen: [Deaktiviert] [Aktiviert]

### **2.6.3 Sicherheit**

Die Elemente im Sicherheits-Menü gestatten Ihnen die

Systemsicherheitseinstellungen zu ändern. Wählen Sie das gewünschte Element und drücken anschließend die **<ENTER>**, um die Konfigurationsoptionen

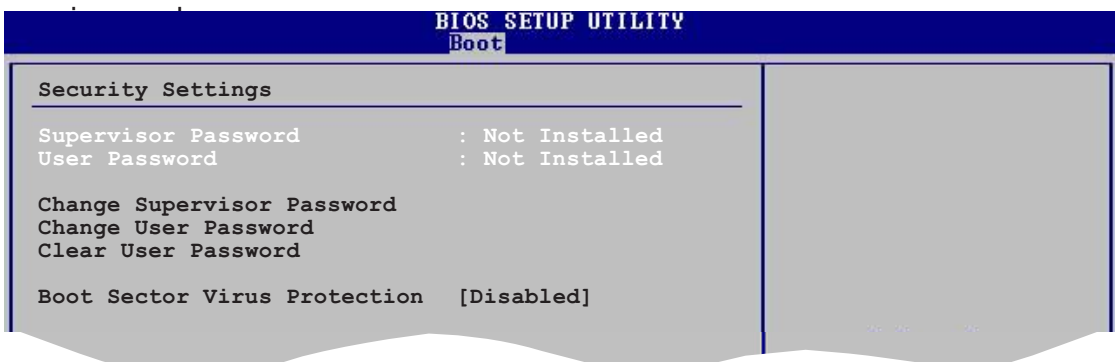

#### **Supervisor-Kennwort ändern**

Wählen Sie das Element, um das Supervisor-Kennwort einzurichten oder zu ändern. Das Element " Supervisor-Kennwort" auf dem Oberteil des Bildschirms zeigt die Werkseinstellung **Nicht eingerichtet** an. Das Element zeigt **Eingerichtet** an, nachdem Sie ein Kennwort eingerichtet haben.

Einrichten eines Supervisor-Kennwortes:

- 1. Wählen Sie das "Supervisor-Kennwort ändern"-Element und drücken anschließend die **Eingabetaste**.
- 2. Geben Sie ein Kennwort mit mindestens 6 Zeichen (Buchstaben und/oder Zahlen) in das Kennwort-Feld ein und drücken anschließend **<Enter>**.
- 3. Bestätigen Sie bei der Aufforderung das Kennwort. Die Meldung "Kennwort eingerichtet" erscheint, nachdem Sie das Kennwort erfolgreich eingerichtet haben.

Um das Supervisor-Kennwort zu ändern, folgen Sie bitte den selben Schritten zur Einstellung eines Benutzerkennwortes.

Um das Supervisor-Kennwort zu löschen, wählen Sie bitte Supervisor-Kennwort ändern und drücken anschließend die **<ENTER>**. Die Meldung "Kennwort nicht eingerichtet" wird angezeigt.

> Haben Sie Ihr Kennwort vergessen, können Sie es durch Leeren des CMOS-Echtzeituhr- (RTC) RAM entfernen. Die RAM-Daten mit den Kennwortinformationen werden mit einer integrierten Knopfbatterie aufrecht erhalten. In Abschnitt "2.6 Jumper" ist das Leeren des RTC-RAMs erklärt.

Nachdem Sie ein Supervisor-Kennwort eingerichtet haben, werden die anderen Elemente angezeigt, damit Sie die anderen Sicherheitseinstellungen ändern können.

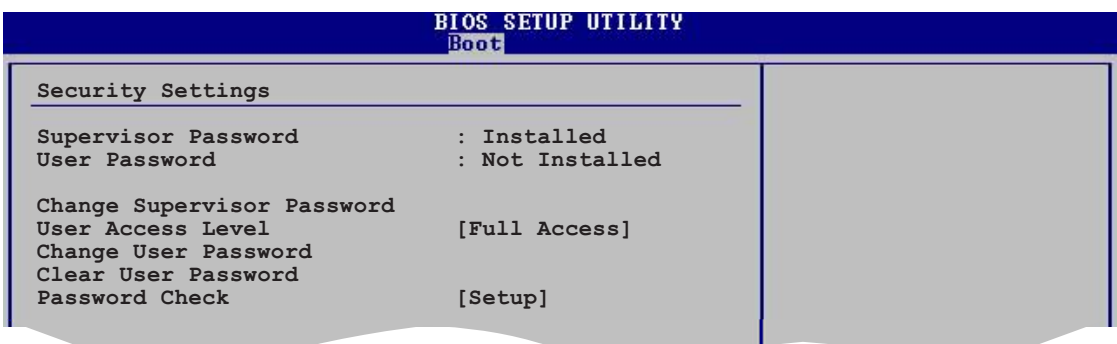

#### **Benutzerzugriffsstufe [Vollzugriffsrechte]**

Hier können Sie Einschränkungen für den Zugriff auf die Setup-Elemente einstellen. Konfigurationsoptionen: [Kein Zugang] [Nur Ansicht] [Begrenzt] [Vollzugriffsrechte]

**Kein Zugang** verhindert den Benutzer auf das Setupprogramm zuzugreifen.

**Nur Ansicht** erlaubt dem Benutzer das Setupprogramm zu öffnen aber keine Werte zu ändern.

**Begrenzt** erlaubt dem Benutzer nur bestimmten Elemente wie z.B. Datum und Zeit zu ändern.

**Vollzugriffsrechte** erlaubt dem Benutzer alle Elemente im Setupprogramm anzuschauen und zu ändern.

#### **Benutzer-Kennwort ändern**

Wählen Sie das Element, um das Benutzer-Kennwort einzurichten oder zu ändern. Das Element " Benutzer-Kennwort" auf dem Oberteil des Bildschirms zeigt die Werkseinstellung **Nicht eingerichtet** an. Das Element zeigt **Eingerichtet** an, nachdem Sie ein Kennwort eingerichtet haben.

Einrichten eines Benutzer-Kennwortes:

- 1. Wählen Sie das "Benutzer-Kennwort ändern"-Element und drücken anschließend die **<ENTER>**.
- 2. Geben Sie ein Kennwort mit mindestens 6 Zeichen (Buchstaben und/oder Zahlen) in das Kennwort-Feld ein und drücken anschließend **<Enter>**.
- 3. Bestätigen Sie bei der Aufforderung das Kennwort. Die Meldung "Kennwort eingerichtet" erscheint, nachdem Sie das Kennwort erfolgreich eingerichtet haben.

Wiederholen Sie die obigen Schritten, um das Benutzer-Kennwort zu ändern.

#### **Benutzer-Kennwort löschen**

Wählen Sie das Element, wenn Sie das Benutzer-Kennwort entfernen möchten.

#### **Kennwortprüfung [Setup]**

Bei Einstellung auf [Setup] prüft das BIOS das Benutzer-Kennwort, wenn das Setupprogramm gestartet wird. Bei Einstellung auf [Immer] prüft das BIOS das Benutzer-Kennwort beim Starten des Setupprogramms sowie beim Starten des Systems. Konfigurationsoptionen: [Setup] [Immer]

#### **Bootsektor Virenschutz [Deaktiviert]**

Hier können Sie die Bootsektor-Virenschutzfunktion aktivieren oder deaktivieren. Konfigurationsoptionen: [Deaktiviert] [Aktiviert]

## 2.7 Beenden-Menü

Die Elemente im Beenden-Menü gestatten Ihnen die optimale oder FailSafe-Standardwerte für die BIOS-Elemente zu laden sowie Ihre Einstellungsänderungen zu speichern oder verwerfen.

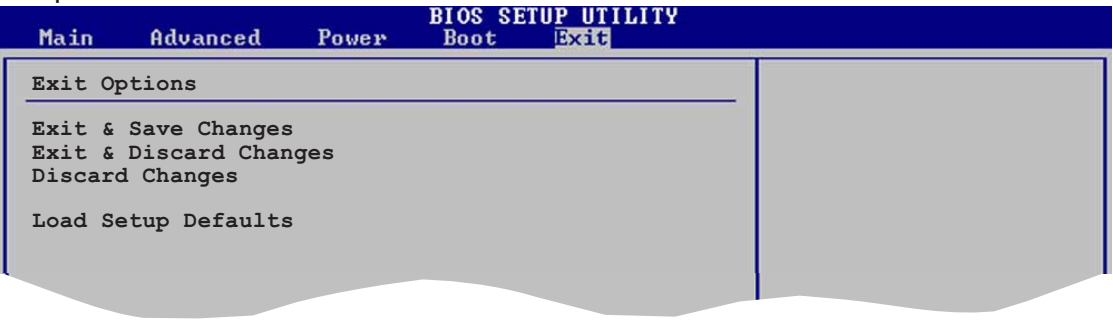

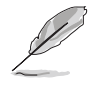

Mit <Esc> wird dieses Menü nicht sofort beendet. Wählen Sie eine der Optionen aus diesem Menü oder drücken Sie <F10>, um das Setup zu beenden.

### **Beenden & Änderungen speichern**

Sobald Sie mit dem Auswählen fertig sind, wählen Sie diese Option aus dem Beenden-Menü, damit die ausgewählten Werte im CMOS-RAM gespeichert werden. Das CMOS-RAM wird, unabhängig davon ob der PC aus- oder eingeschaltet ist, von einer integrierten Batterie mit Strom versorgt. Bei Wahl dieser Option erscheint ein Bestätigungsfenster.Wählen Sie **OK**, um Änderungen zu speichern und das Setup zu beenden.

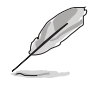

Möchten Sie das Setup-Programm ohne Speichern der Änderungen beenden, fragt Sie eine Meldung, ob Sie die Änderungen nicht zuvor speichern möchten. Durch Drücken der **Eingabetaste** werden Änderungen beim Beenden gespeichert.

### **Beenden & Änderungen verwerfen**

Wählen Sie diese Option nur, wenn Sie die Änderungen im Setup-Programm nicht speichern möchten. Wenn Sie andere Felder als Datum, Uhrzeit und Kennwort geändert haben, werden Sie vor dem Beenden des Setups um eine Bestätigung gebeten.

### **Änderungen verwerfen**

Diese Option ignoriert Ihre Änderungen und stellt die zuvor gespeicherten Werte wieder her. Bei Wahl dieser Option erscheint eine Bestätigung.Wählen Sie **OK**, um Änderungen zu ignorieren und zuvor gespeicherte Werte wieder zu laden.

### **Load Setup Defaults**

Diese Option belegt jeden einzelnen Parameter in den Setup-Menüs mit dem Standardwert. Bei Wahl dieser Option oder Drücken der Taste **<F5>** erscheint ein Bestätigungsfenster.Wählen Sie **OK**, um die Standardwerte zu laden. Wählen Sie **"Beenden und Änderungen speichern"** oder ändern Sie andere Punkte, bevor Sie die Werte in das beständige RAM speichern.

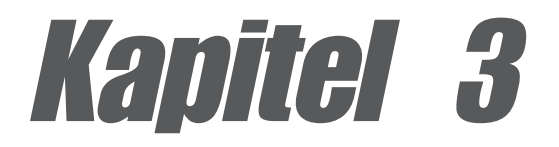

Dieses Kapitel beschreibt den Inhalt der Support-CD, die dem Motherboard-Paket beigelegt ist.

# **Software-Support**

## 3.1 Installieren eines Betriebssystems

Dieses Motherboard unterstützt Windows® 98SE/ME/2000/XP Betriebssysteme (OS). Installieren Sie bitte immer die neueste OS-Version und die entsprechenden Updates, um die Funktionen Ihrer Hardware zu maximieren.

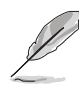

Motherboardeinstellungen und Hardwareoptionen varrieren. Nehmen Sie deshalb bitte die in diesem Kapitel beschriebenen Setupabläufe nur als allgemeinen Bezug. Weitere Informationen entnehmen Sie bitte Ihrer Dokumentation zum Betriebssystem.

## 3.2 Support CD-Informationen

Die dem Motherboard beigefügte Support-CD enthält nützliche Software und mehrere Treiber zur Verbesserung der Motherboard-Funktionen.

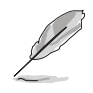

Der Inhalt der Support-CD kann ohne Ankündigung geändert werden. Besuchen Sie bitte die ASUS-Website für Updates.

### **3.2.1 Ausführen der Support-CD**

Legen Sie zu Beginn die Support-CD einfach in das CD-ROM-Laufwerk. Die CD zeigt automatisch ein **Drivers**-Menü an, sofern Autorun auf dem Computer aktiviert ist.

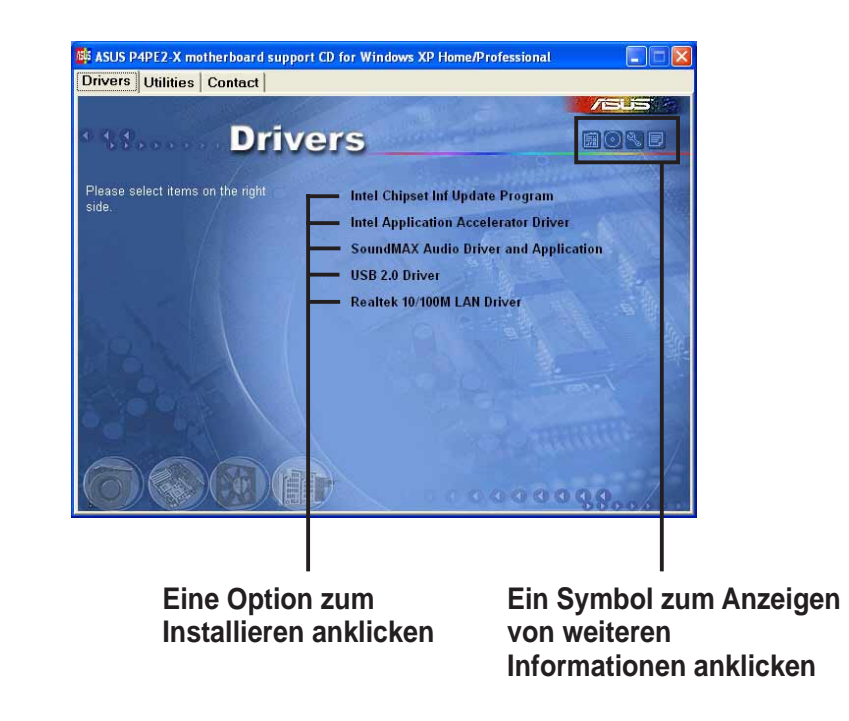

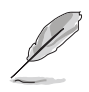

Wenn die **Autorun**-Funktion NICHT auf Ihrem Computer aktiviert wurde, suchen Sie bitte die Datei ASSETUP.EXE im BIN-Ordner auf der Support-CD. Klicken Sie doppelt auf **ASSETUP.EXE**, um die CD auszuführen.

### **3.2.2 Drivers-Menü**

Das Treibermenü zeigt die verfügbaren Gerätetreiber an, wenn das System die installierten Geräte erkannt hat. Installieren Sie die notwendigen Treiber, um die Geräte zu aktivieren.

### **Intel Chipset Inf Update program**

Diese Option installiert das Intel® Chipset INF Update Program, das die Plug&Play INF-Unterstützung für Intel-Chipsatzkomponenten aktiviert. Dieses Utility installiert die Windows INF-Dateien, um dem Zielsystem mitzuteilen, wie diese Chipsatzkomponenten konfiguriert werden sollen. Lesen Sie bitte die dem Utility beigefügte Online-Hilfe oder Readme-Datei.

### **Intel Application Accelerator Driver**

Diese Option installiert den Intel® Application Accelerator-Treiber für Windows® 98SE/ME/2000/XP. Das Programm dient der Verbesserung der Speicherungssystem-Leistung und der gesamten Systemleistung.

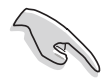

Installieren Sie den INF-Treiber, bevor Sie den Intel Application Accelerator installieren.

### **SoundMAX Audio Driver und Application**

Diese Option installiert den AC' 97 SoundMAX Audiotreiber und die Applikation zur Aktivierung der 6-Kanal-Audiofunktionen.

### **USB 2.0 Driver**

Diese Option installiert den USB 2.0-Treiber, um Ihre USB-Geräte zu unterstützen.

### **Realtek 10/100M LAN Driver**

Diese Option installiert den Realtek® RTL8101L-Treiber, um die 10BASE-T/ 100BASE-TX Netzwerkverbindung zu unterstützen.

### **3.2.3 Utilities-Menü**

Das Utilities-Menü zeigt die Applikationen und andere Software an, die das Motherboard unterstützt.

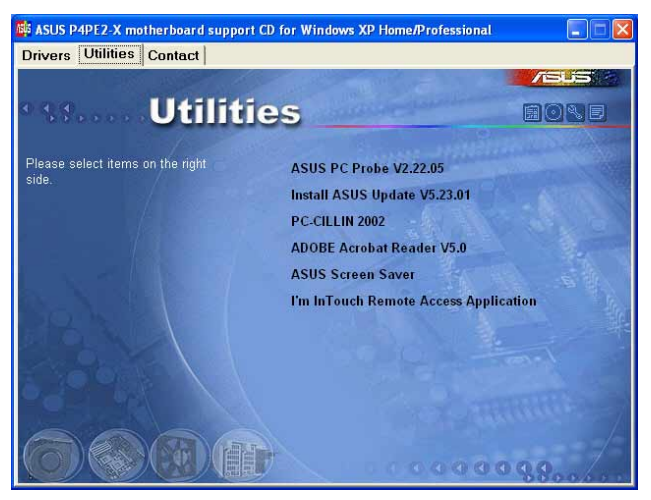

### **ASUS PC Probe**

Dieses intelligente Programm überwacht Lüfterdrehzahlen, CPU-Temperatur und Systemspannungen, und macht Sie auf Probleme aufmerksam. Mit diesem Programm halten Sie die richtige Betriebsumgebung im Computer aufrecht.

### **ASUS Update**

Dieses Programm lädt die neueste BIOS-Version von der ASUS-Website herunter.Vor Ausführung von ASUS Update muss eine Internet-Verbindung hergestellt sein, damit Sie zur ASUS-Website gelangen.

### **PC-CILLIN**

Diese Option installiert das TrendMicro™ PC-cillin™ Antivirenprogramm. Detaillierte Informationen entnehmen Sie der Online-Hilfe von PC-cillin™.

### **Acrobat Reader**

Diese Option installiert Adobe Acrobat® Reader® V5.0. Sie benötigen die Acrobat® Reader®-Software, um die im Portable Document Format (PDF) gespeicherten Dateien öffnen zu können.

### **ASUS Screen Saver**

Diese Option installiert den ASUS-Bildschirmschoner.

### **I'm InTouch Remote Access Application**

Diese Option installiert die I'm InTouch Remote Access-Applikation, mit der Sie von der Ferne über Ihren PC zu Hause oder im Büro auf Dateien zugreifen oder bestimmte Hardware steuern können.

### **3.2.4 ASUS-Kontaktinformationen**

Klicken Sie auf die ASUS Contact Information-Schaltfläche, um folgendes anzeigen zu lassen. Diese Informationen finden Sie auch auf der Innenseite des vorderen Handbucheinbands.

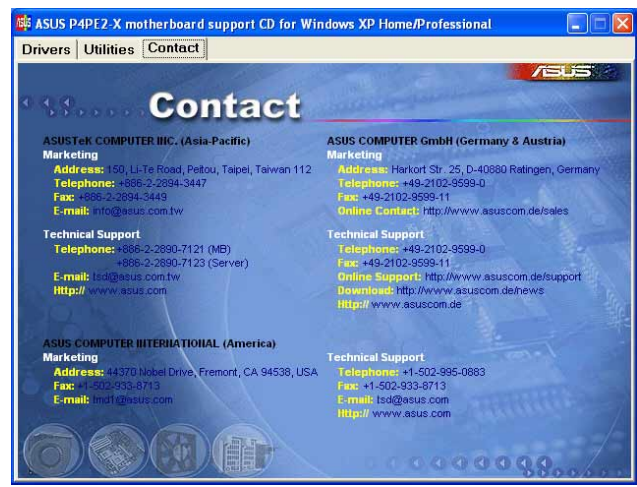